# **8 CC-Link IEフィールドネットワークBasicによる通 信**

CC-Link IEフィールドネットワークBasicは,汎用Ethernetを活用したFAネットワークです。リモート入出力信号,リモート レジスタを使用して,マスタ局とスレーブ局間で定期的(サイクリック伝送)にデータ交信します。 CC-Link IEフィールドネットワークBasicの詳細については,下記を参照してください。 CC-Link IEフィールドネットワークBasicリファレンスマニュアル

## **8.1 CC-Link IEフィールドネットワークBasicの構成**

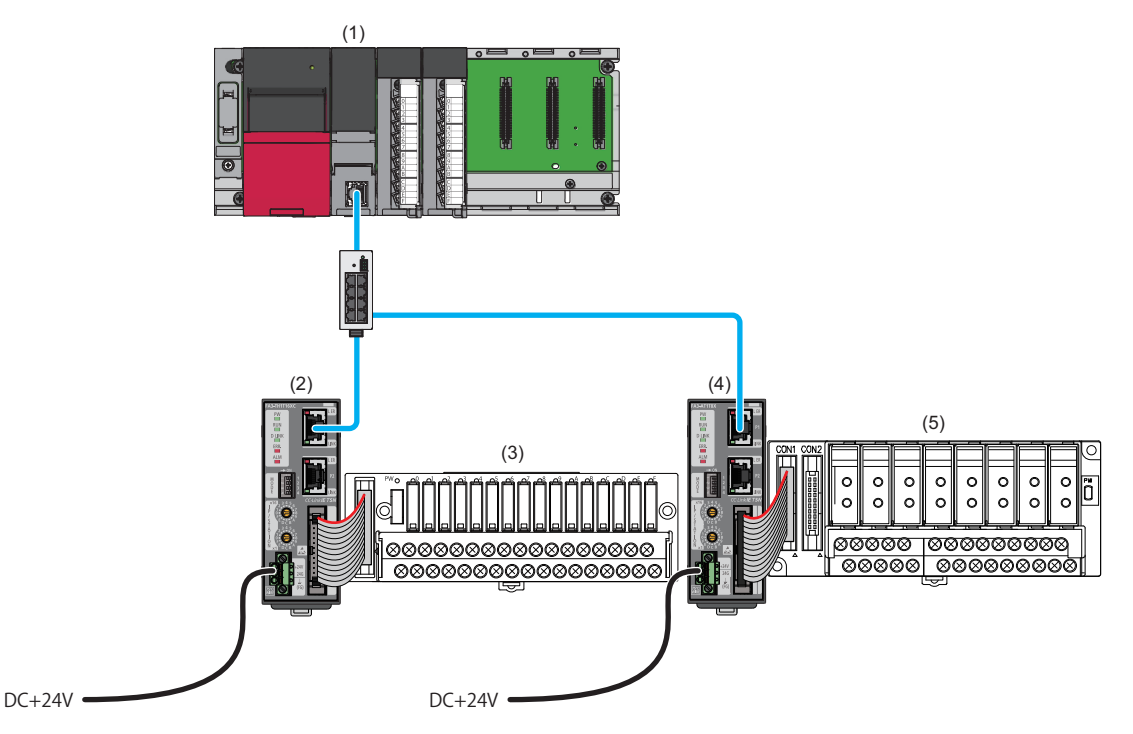

(1) マスタ局

(2),(4) スレーブ局(ネットワークインタフェースユニット)

(3), (5) 変換器(に 717ページ 接続可能機器)

CC-Link IEフィールドネットワークBasicのシステム構成については,下記を参照してください。 CC-Link IEフィールドネットワークBasicリファレンスマニュアル

#### **注意事項**

#### ■**ネットワーク設定スイッチ**

下記の設定になっているか確認してください。(75ページ ネットワークモードの設定)

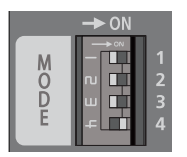

- スイッチ1: OFF
- スイッチ2: OFF
- スイッチ3: OFF • スイッチ4: ON
- ■**配線**

EthernetケーブルがP1に接続されているか確認してください。(P2は使用できません)

## **8.2 機能**

本節では,CC-Link IEフィールドネットワークBasicでのみ使用できる機能の詳細を示します。 CC-Link IEフィールドネットワークBasicで使用できるネットワークインタフェースユニットの共通機能は,下記を参照して ください。

90ページ 機能一覧

### **SLMP通信機能**

CC-Link IEフィールドネットワークBasicでは、SLMPプロトコルが混在したネットワークを構築できます。 SLMPコマンドなどは,下記を参照してください。 に 236ページ 伝文フォーマット

 $Point$ 

CPUユニットからネットワークインタフェースユニットにSLMPコマンドを送信する場合, SP.SLMPSND命令 を使用します。SP.SLMPSND命令については,各シリーズのマニュアルを参照してください。

## **8.3 パラメータ設定**

マスタ局に接続したエンジニアリングツールで,ネットワークインタフェースユニットのパラメータを設定します。 使用するネットワークインタフェースユニットの形名ごとにプロファイルが必要です。(16ページ 対応プロファイル)

### **ネットワーク構成設定**

マスタ局のエンジニアリングツールから,ネットワークインタフェースユニットのパラメータを直接ネットワークインタ フェースユニットへ書き込みます。(不揮発性メモリに保存されます) ネットワーク構成設定については,下記を参照してください。 CC-Link IEフィールドネットワークBasicリファレンスマニュアル

#### 操作手順

- *1.* マスタ局のエンジアリングツールで"CC-Link IEF Basic構成"画面を表示します。
- て 「ナビゲーションウィンドウ]⇒[パラメータ]⇔[CPUユニットの形名]⇔[ユニットパラメータ]⇔[基本設定]⇔[CC-Link IEF Basic設定] $\lnot$ [ネットワーク構成設定]の<詳細設定>をダブルクリック
- *2.* "ユニット一覧"からネットワークインタフェースユニットを選択し,局一覧またはネットワーク構成図にドラッグ&ド ロップします。

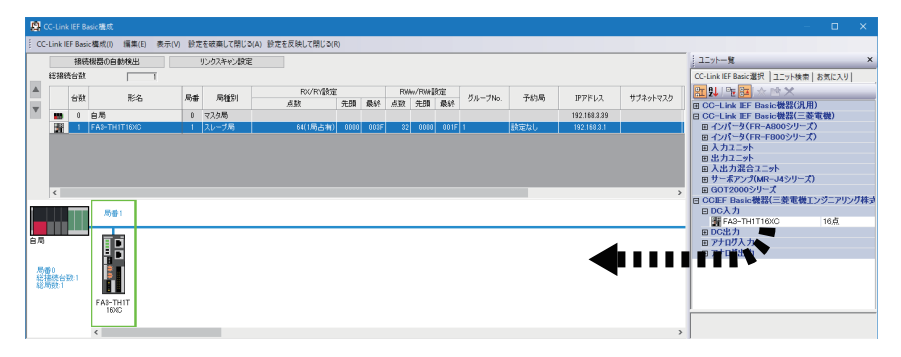

*3.* 追加したネットワークインタフェースユニットにIPアドレスとサブネットマスクを設定してください。

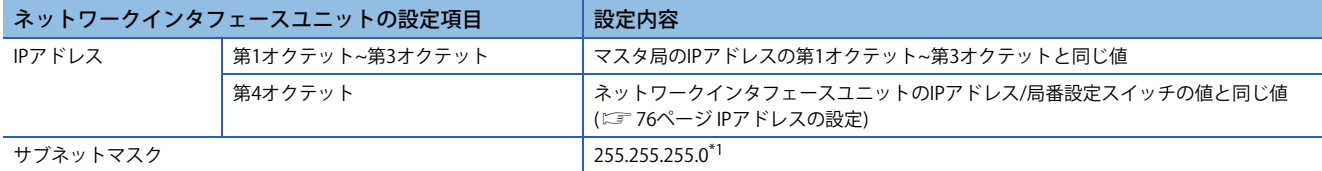

- \*1 IPアドレスの第1オクテット~第3オクテットの自動設定時,サブネットマスクは,255.255.255.0固定です。サブネットマスクを 255.255.255.0以外で使用したい場合は,IPアドレスとサブネットマスクを設定してください。(に 206ページ 任意のIPアドレスとサ ブネットマスクの設定)
- *4.* パラメータ設定を行うネットワークインタフェースユニットを選択し,"スレーブ局のパラメータ処理"画面を表示しま す。
- て ネットワークインタフェースユニットを右クリック⇒[オンライン] ⇒[スレーブ局のパラメータ処理]
- *5.* "スレーブ局のパラメータ処理"画面で"実行する処理"を"パラメータ書込"に設定し,パラメータを設定します。 (200ページ "スレーブ局のパラメータ処理"画面)

パラメータの設定値をCSVファイルに保存する場合は,[エクスポート]ボタンをクリックします。

- パラメータの設定値をCSVファイルから読み出す場合は、[インポート]ボタンをクリックします。
- *6.* [実行]ボタンをクリックし,ネットワークインタフェースユニットにパラメータを書き込みます。
- *7.* [閉じる]を選択し,"スレーブ局のパラメータ処理"画面を閉じます。
- *8.* [設定を反映して閉じる]をクリックし,"CC-Link IEF Basic構成"画面を閉じます。

*9.* "CC-Link IEF Basic構成"画面で設定したIPアドレスとサブネットマスクをマスタ局のCPUユニットに書き込み,CPUユ 二ットをリセットまたは電源OFF→ONします。

て [オンライン]⇒[シーケンサへの書込み]

#### $Point$ <sup> $\degree$ </sup>

- FA3-TH: 上記の操作手順の直後にパラメータが有効になります。
- FA3-AT: 上記の操作手順のあと, イニシャルデータ設定要求フラグ(RY9)をOFF→ONすることでパラメータ が有効になります。

また,リモートバッファメモリの内容は,不揮発性メモリに自動保存される項目と,イニシャルデータ設定 要求フラグ(RY9)をOFF→ON→OFFしたタイミングで不揮発性メモリに保存される項目があります。(に ) 53 ページ 不揮発性メモリへの保存)

#### 注意事項

不正なパラメータでも,不揮発性メモリに保存されます。その状態で電源OFF→ONまたはリセットすると,不揮発性メモ リから不正なパラメータが読み出され、エラーが発生します。その場合はエラーコードを確認し、該当する処置方法に従っ て対応してください。(295ページ エラー /アラームの確認方法)

### **"スレーブ局のパラメータ処理"画面**

ネットワークインタフェースユニットのパラメータを設定する"スレーブ局のパラメータ処理"画面の詳細を示します。

#### 例

FA3-TH1T16XCの"スレーブ局のパラメータ処理"画面

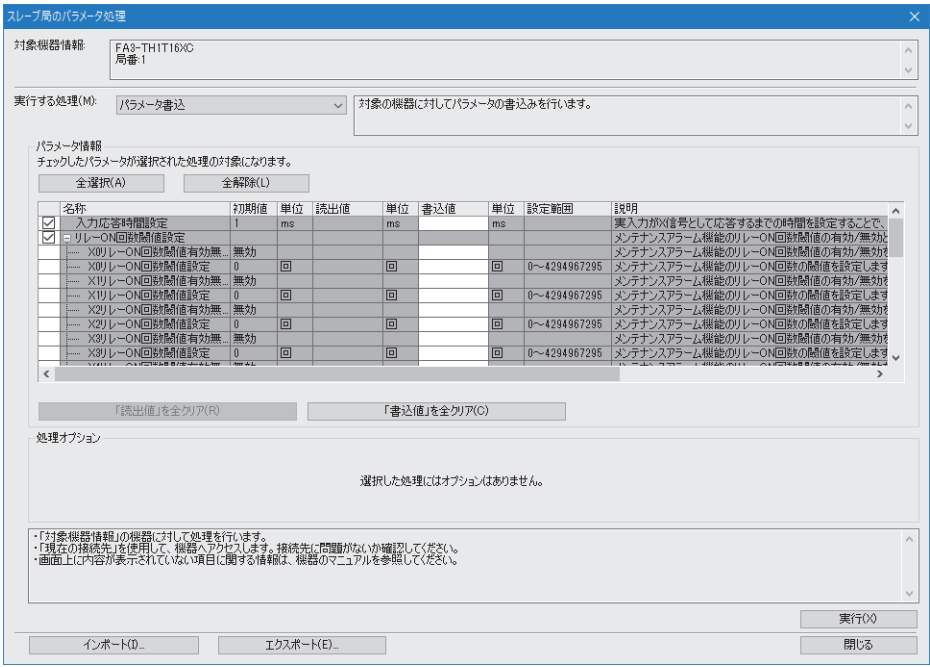

#### **FA3-TH1T16XC,FA3-TH1M16XC**

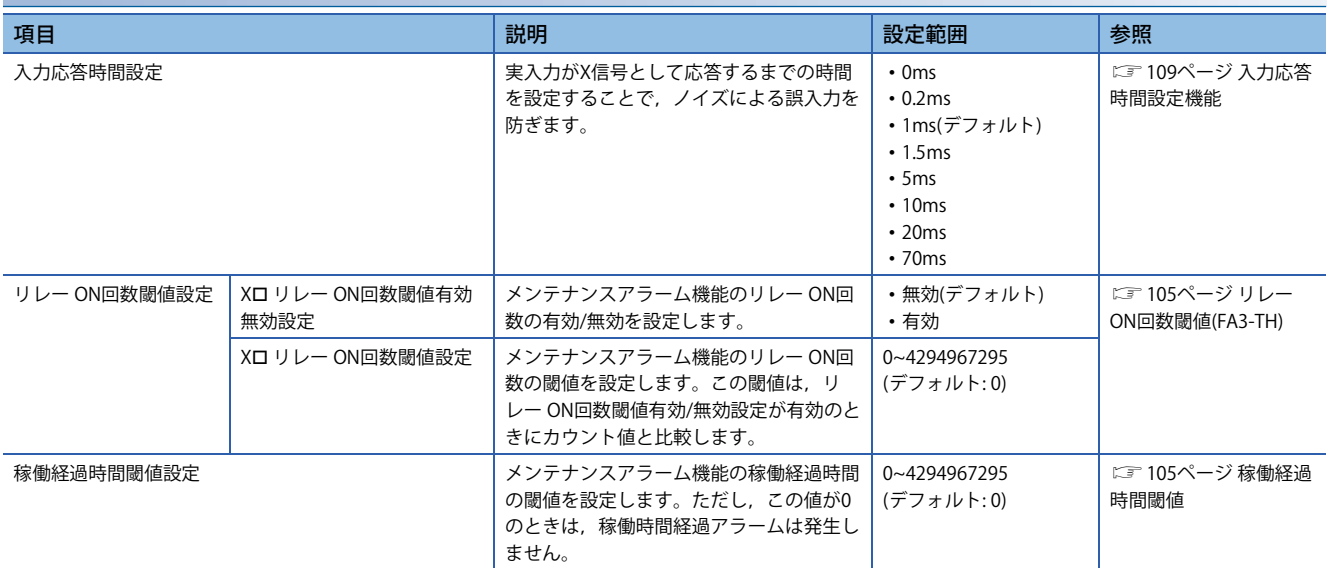

 $Point$ 

CC-Link IEフィールドネットワークBasicはスレーブ局のコマンド実行に対応していないため,リモートバッ ファメモリに対してエンジニアリングツールからの読出し/書込みができません。

下記へのアクセスには、SP.SLMPSND命令を使用してください。(に = 197ページ SLMP通信機能)

- に 55ページ 次回起動時IPアドレス設定(0000H,0001H)
- CF 56ページ Xロ リレー ON回数(3B60H~3B61H, ..., 3B7EH~3B7FH)
- •56ページ 稼働経過時間(3B80H,3B81H)
- に 56ページ パラメータエリア初期化指令(4002H)
- •57ページ パラメータエリア初期化完了(4003H)
- •57ページ リレー ON回数リセットフラグ(4121H)
- に 57ページ 稼働経過時間リセットフラグ(4124H)
- に 57ページ 稼働開始年月日リセットフラグ(4125H)

エラーのクリアには,エラークリア要求フラグ(RWw0.b10)をOFF→ON→OFFします。(に 41ページ ユニッ ト操作エリア(RWw0))

エラー履歴のクリアはできません。

#### **FA3-TH1T16Y,FA3-TH1T16YE,FA3-TH1M16Y,FA3-TH1M16YE**

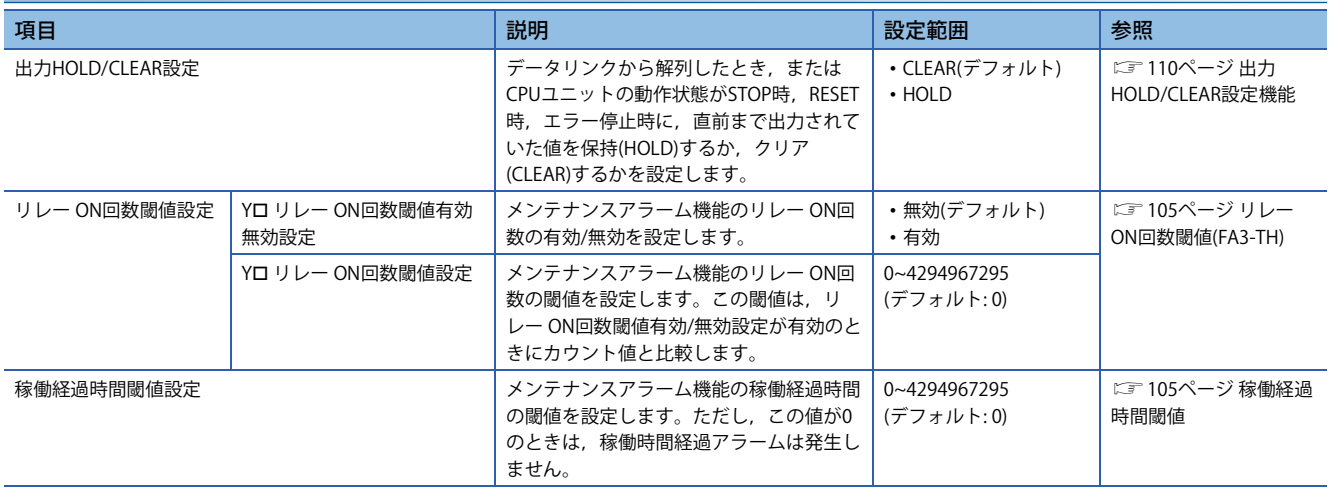

 $Point<sup>0</sup>$ 

CC-Link IEフィールドネットワークBasicはスレーブ局のコマンド実行に対応していないため,リモートバッ ファメモリに対してエンジニアリングツールからの読出し/書込みができません。

下記へのアクセスには、SP.SLMPSND命令を使用してください。(に = 197ページ SLMP通信機能)

- に 55ページ 次回起動時IPアドレス設定(0000H,0001H)
- CF 59ページ Yロリレー ON回数(3B60H~3B61H, ..., 3B7EH~3B7FH)
- CF 56ページ 稼働経過時間(3B80H, 3B81H)
- •56ページ パラメータエリア初期化指令(4002H)
- に 57ページ パラメータエリア初期化完了(4003H)
- •57ページ リレー ON回数リセットフラグ(4121H)
- に 57ページ 稼働経過時間リセットフラグ(4124H)
- に 57ページ 稼働開始年月日リセットフラグ(4125H)

エラーのクリアには、エラークリア要求フラグ(RWw0.b10)をOFF→ON→OFFします。(に コ1ページ ユニッ ト操作エリア(RWw0))

エラー履歴のクリアはできません。

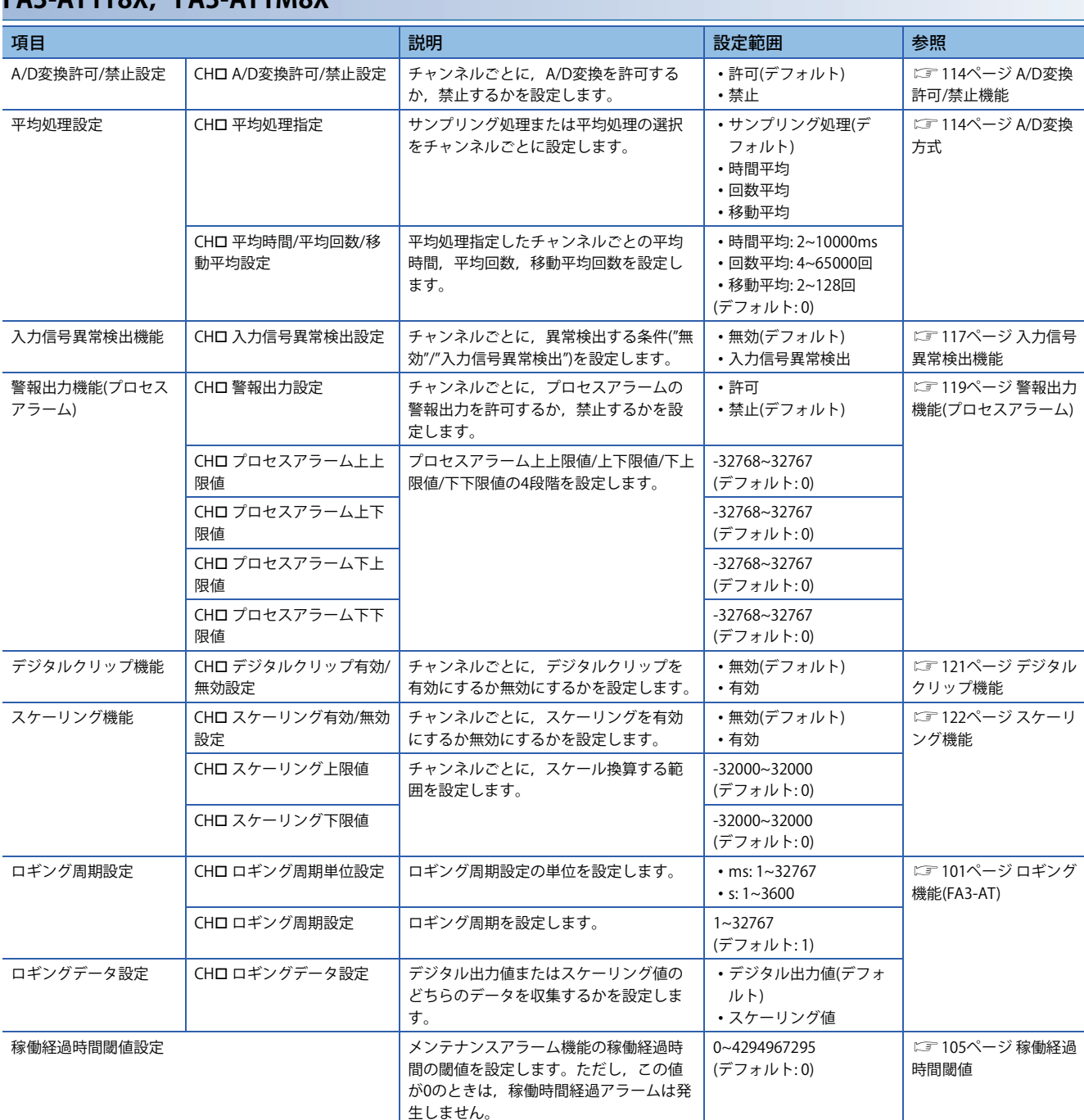

### **FA3-AT1T8X,FA3-AT1M8X**

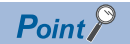

CC-Link IEフィールドネットワークBasicはスレーブ局のコマンド実行に対応していないため,リモートバッ ファメモリに対してエンジニアリングツールからの読出し/書込みができません。

下記へのアクセスには、SP.SLMPSND命令を使用してください。(に P37ページ SLMP通信機能)

- に 55ページ 次回起動時IPアドレス設定(0000H, 0001H)
- に 66ページ CHロ 最大値・最小値(0600H~060FH)
- CF 56ページ 稼働経過時間(3B80H, 3B81H)
- に 56ページ パラメータ自動設定状態モニタ(3B90H)
- に 56ページ パラメータエリア初期化指令(4002H)
- に 57ページ パラメータエリア初期化完了(4003H)
- に 57ページ 稼働経過時間リセットフラグ(4124H)
- に 57ページ 稼働開始年月日リセットフラグ(4125H)
- エラーのクリアには、下記いずれかをOFF→ON→OFFします。
- に 34ページ エラークリア要求フラグ(RYA)
- に 34ページ イニシャルデータ設定要求フラグ(RY9)
- エラー履歴のクリアはできません。

#### **FA3-AT1T8Y,FA3-AT1M8Y**

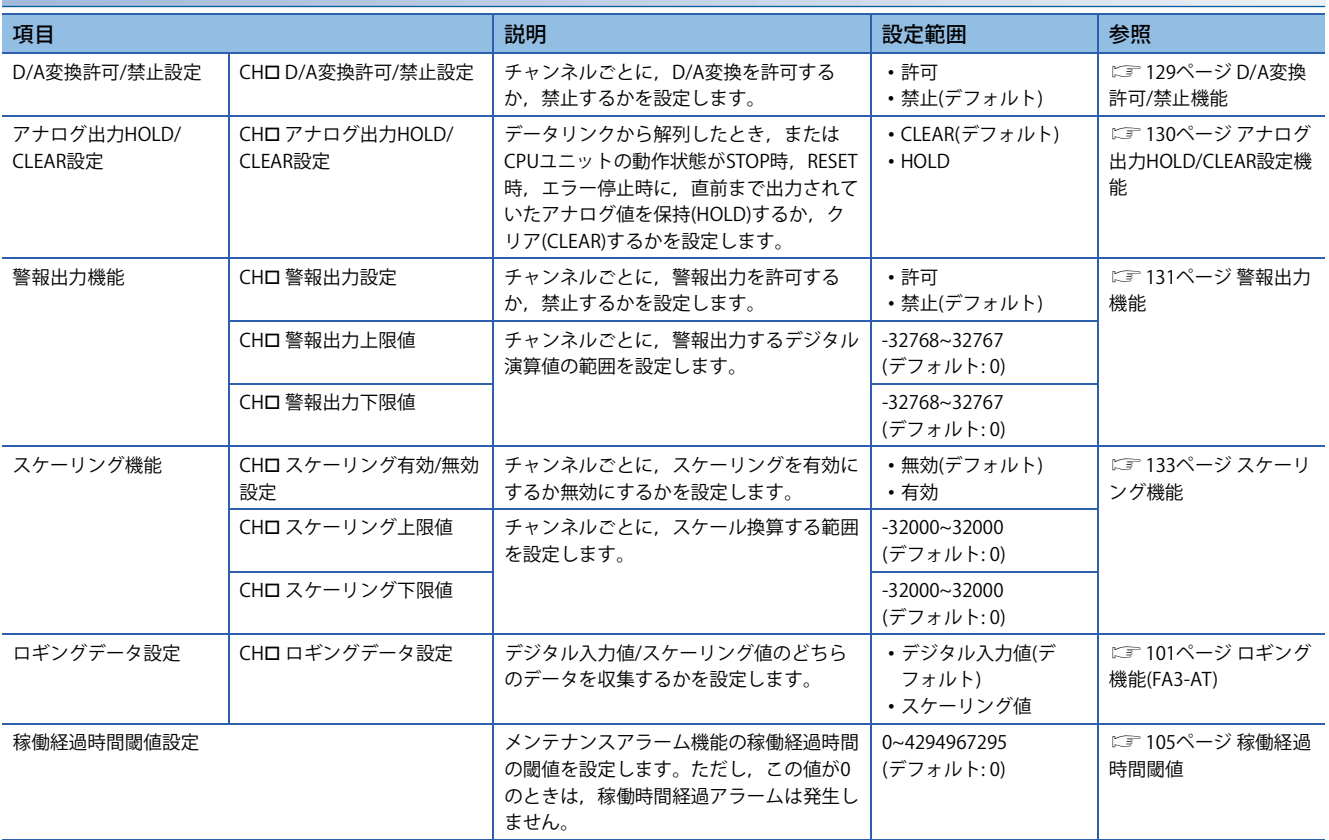

### $Point$

CC-Link IEフィールドネットワークBasicはスレーブ局のコマンド実行に対応していないため,リモートバッ ファメモリに対してエンジニアリングツールからの読出し/書込みができません。

下記へのアクセスには、SP.SLMPSND命令を使用してください。(に P37ページ SLMP通信機能)

- CF 55ページ 次回起動時IPアドレス設定(0000H, 0001H)
- CF 56ページ 稼働経過時間(3B80H, 3B81H)
- に 56ページ パラメータ自動設定状態モニタ(3B90H)
- に 56ページ パラメータエリア初期化指令(4002H)
- に 57ページ パラメータエリア初期化完了(4003H)
- に 57ページ 稼働経過時間リセットフラグ(4124H)
- に 57ページ 稼働開始年月日リセットフラグ(4125H)
- エラーのクリアには、下記いずれかをOFF→ON→OFFします。
- CF 38ページ エラークリア要求フラグ(RYA)
- に 38ページ イニシャルデータ設定要求フラグ(RY9)
- エラー履歴のクリアはできません。

### **任意のIPアドレスとサブネットマスクの設定**

任意のIPアドレスとサブネットマスクを設定する手順について示します。 本設定は,IPアドレスとサブネットマスクを任意の値に変更したい場合に行います。特に変更が必要ない場合は,本設定は 不要です。

#### **設定手順**

*1.* ネットワークインタフェースユニットのMACアドレスを控えておきます。 MACアドレスについては,下記を参照してください。 に 312ページ 定格銘板での確認

- *2.* IPアドレス/局番設定スイッチを0にします。
- *3.* マスタ局とネットワークインタフェースユニットを接続し,マスタ局とネットワークインタフェースユニットの電源 をONします。
- *4.* マスタ局のエンジニアリングツールで,"CC-Link IEF Basic構成"画面を表示します。
- て 「ナビゲーションウィンドウ1⇔「パラメータ1⇔「CPUユニットの形名1⇔「ユニットパラメータ1⇔「基本設定1⇔「CC-Link IEF Basic設定] ☆[ネットワーク構成設定]の<詳細設定>をダブルクリック
- *5.* "CC-Link IEF Basic構成"画面で[接続機器の自動検出]ボタンをクリックし,接続機器の自動検出を実行します。

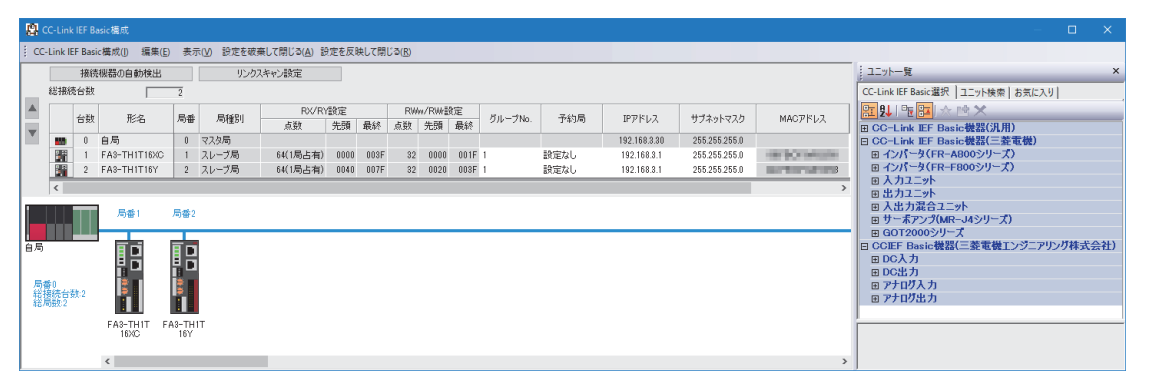

**6.** 手順1で控えておいたMACアドレスから対象のネットワークインタフェースユニットを選択し,任意のIPアドレスとサ ブネットマスクを設定します。

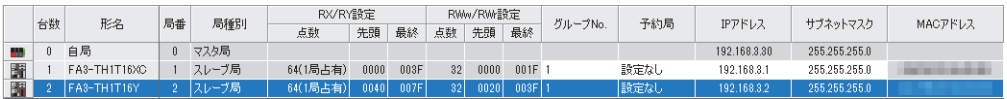

*7.* 設定を反映するネットワークインタフェースユニットを右クリックし,"スレーブ局の通信設定反映"を選択します。 て [オンライン]⇒[スレーブ局の通信設定反映]

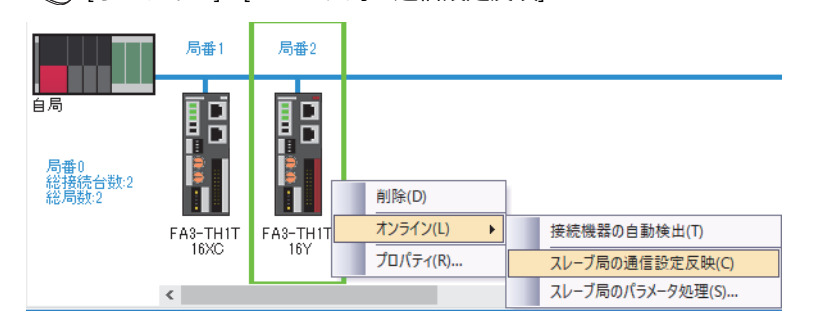

- *8.* ネットワークインタフェースユニットが再起動し,設定したIPアドレスとサブネットマスクにて動作を開始します。
- *9.* "CC-Link IEF Basic構成"画面で設定したIPアドレスとサブネットマスクをマスタ局のCPUユニットに書込み,CPUユニッ トをリセットまたは電源をOFF→ONします。

√ [オンライン]⇒[シーケンサへの書込み]

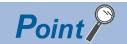

- IPアドレスは, 0.0.0.1~223.255.255.254の範囲で設定してください。
- サブネットマスクは,192.0.0.0~255.255.255.252の範囲で設定してください。
- IPアドレス/局番設定スイッチが0以外の場合,設定は反映されません。
- IPアドレスとサブネットマスク以外の設定は反映されません。
- IPアドレス/局番設定スイッチが0以外のネットワークインタフェースユニットに対して,"スレーブ局の通 信設定反映"を実行した場合,エラーメッセージが表示されます。
- ·サブネットマスクを設定していない場合,IPアドレスの設定のみ反映されます。

## **8.4 プログラミング**

ネットワークインタフェースユニットのプログラミング手順,読出し・書込みのプログラム例について説明します。 なお,本章で紹介するプログラム例を実際のシステムへ流用する場合は,対象システムにおける制御に問題がないことを十 分検証してください。

本章では,GX Works3を使用する場合の例を説明しています。GX Works3以外のエンジニアリングツールを使用する場合 は,使用するマスタユニットのユーザーズマニュアルを参照してください。

### **プログラミング上の注意事項**

サイクリック伝送のプログラムを作成する場合は,マスタ局とスレーブ局間でサイクリック伝送が正常に行われているタイ ミングで処理を実行するように,インタロックをとってください。

 $Point$ 

各特殊リレー (SM)/特殊レジスタ(SD)の詳細については,下記のマニュアルを参照してください。 CC-Link IEフィールドネットワークBasicリファレンスマニュアル

#### **ラベルを使用したインタロックプログラム**

ラベルを使用したプログラムを示します。

#### ■**ユニットラベル**

下記のユニットラベルを使用します。

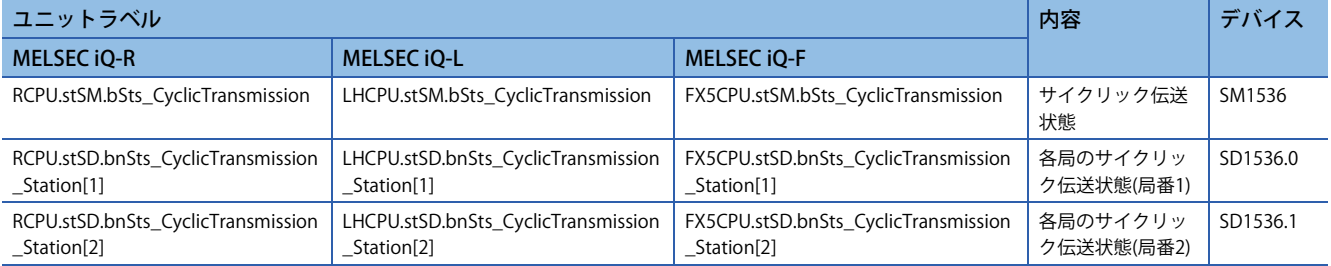

#### ■**定義するラベル**

下記のように,グローバルラベルを定義します。

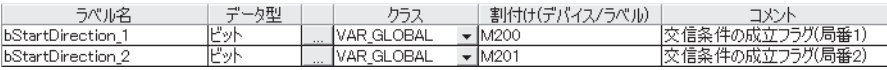

#### ■**プログラム例** MELSEC iQ-Rでのプログラム例を示します。

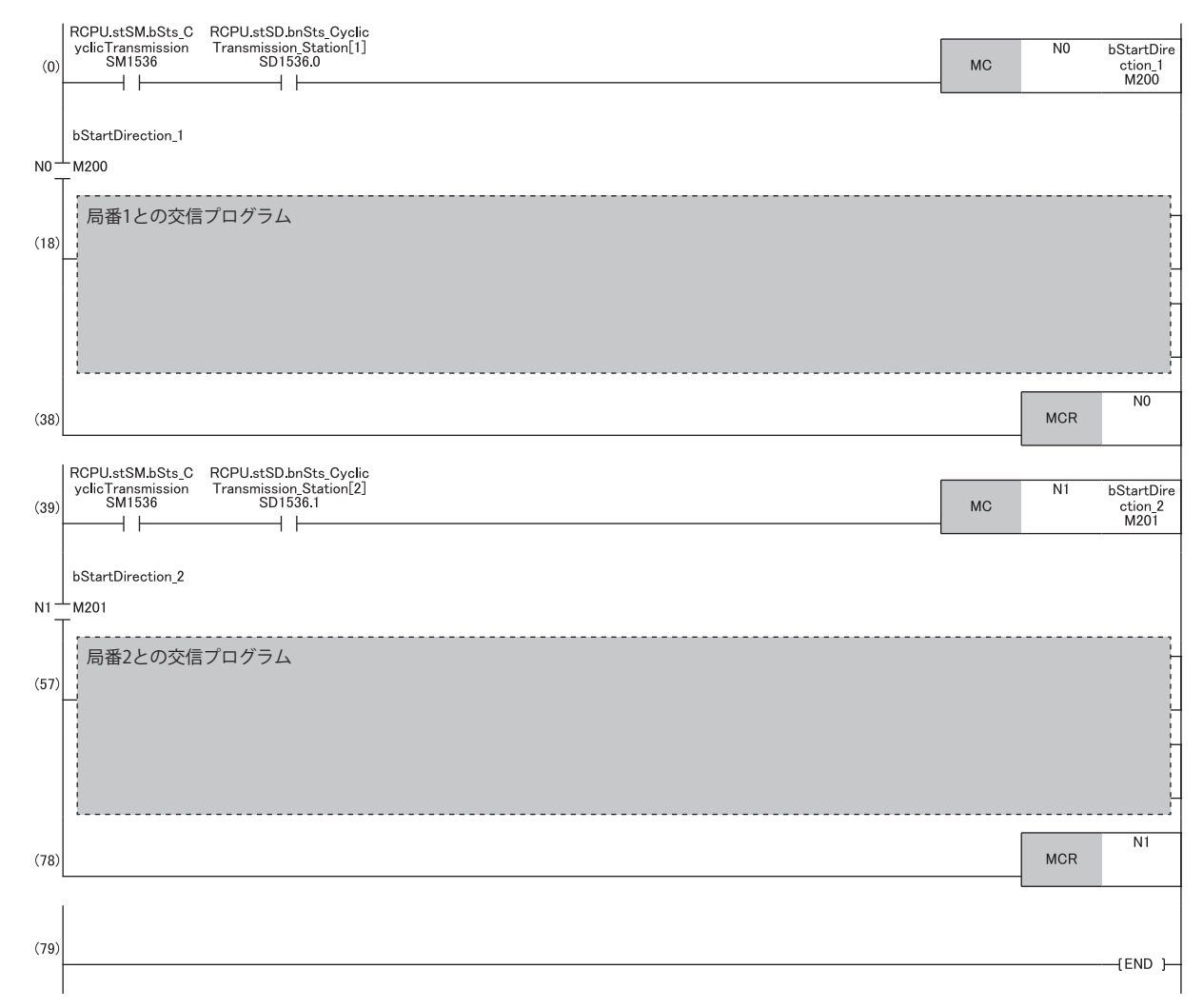

## **デジタル入出力の例**

MELSEC iQ-RシリーズのCPUユニットを使用して、押しボタンスイッチをON/OFFしたときにランプを点灯/消灯するプログ ラム例を示します。

### **システム構成**

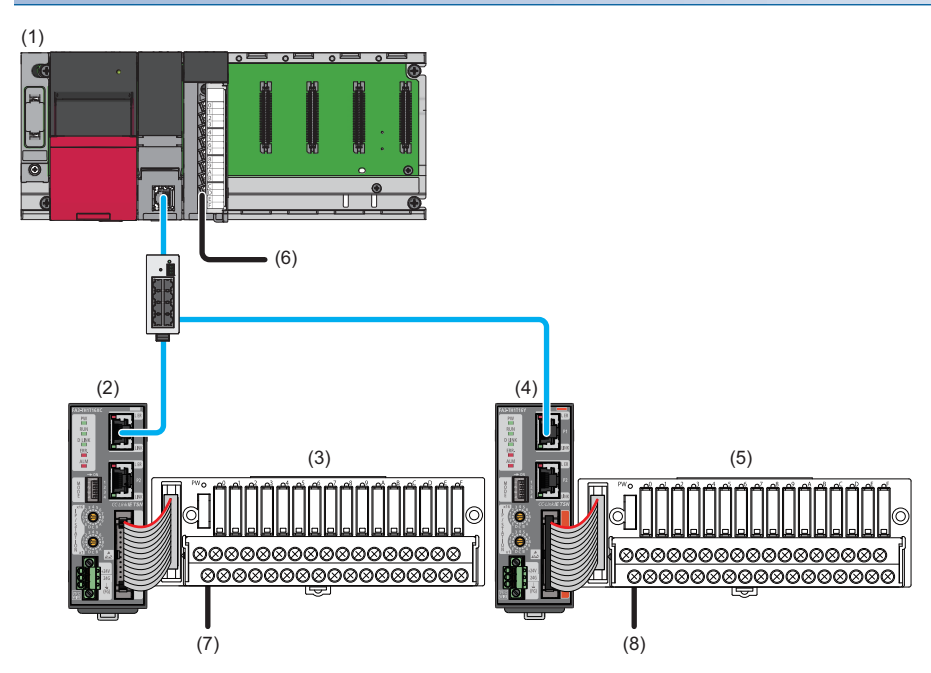

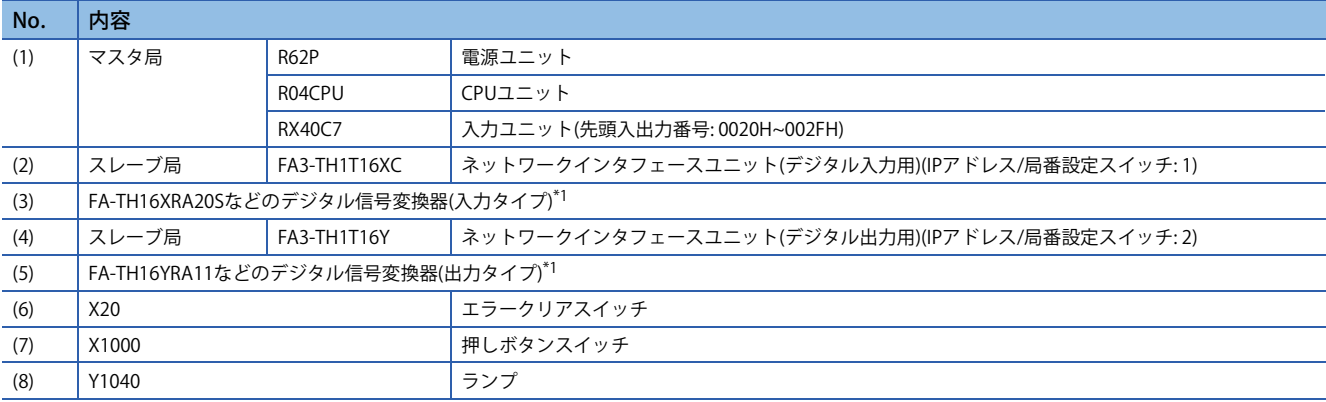

\*1 ネットワークインタフェースユニットに接続可能な機器は,下記を参照してください。

17ページ 接続可能機器

### **デバイスの割付け**

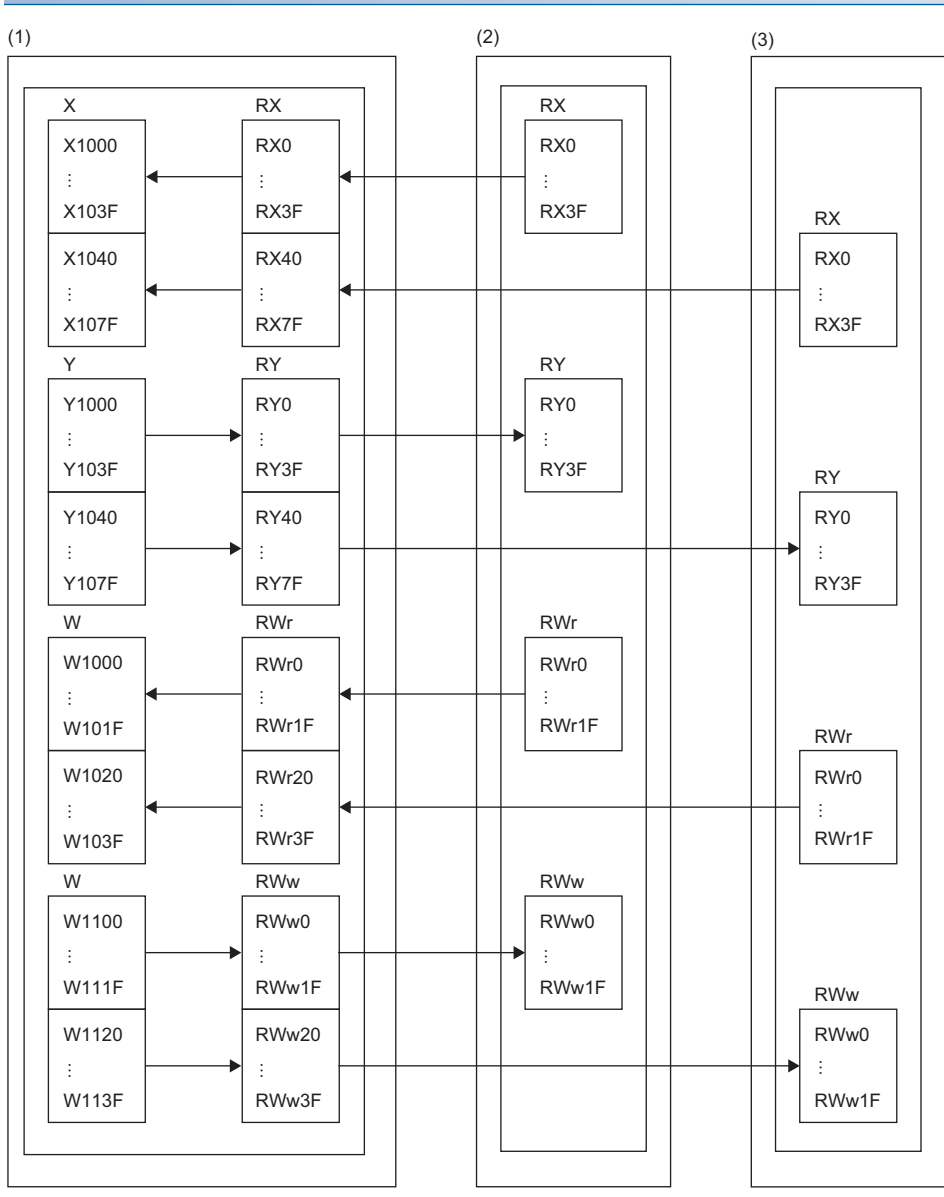

(1) マスタ局: 対応CPUユニット

(2) スレーブ局(局番1): ネットワークインタフェースユニット(デジタル入力用)

(3) スレーブ局(局番2): ネットワークインタフェースユニット(デジタル出力用)

### **プログラミング条件**

スレーブ局(局番1)のRX0がONした場合,スレーブ局(局番2)のRY0がONします。

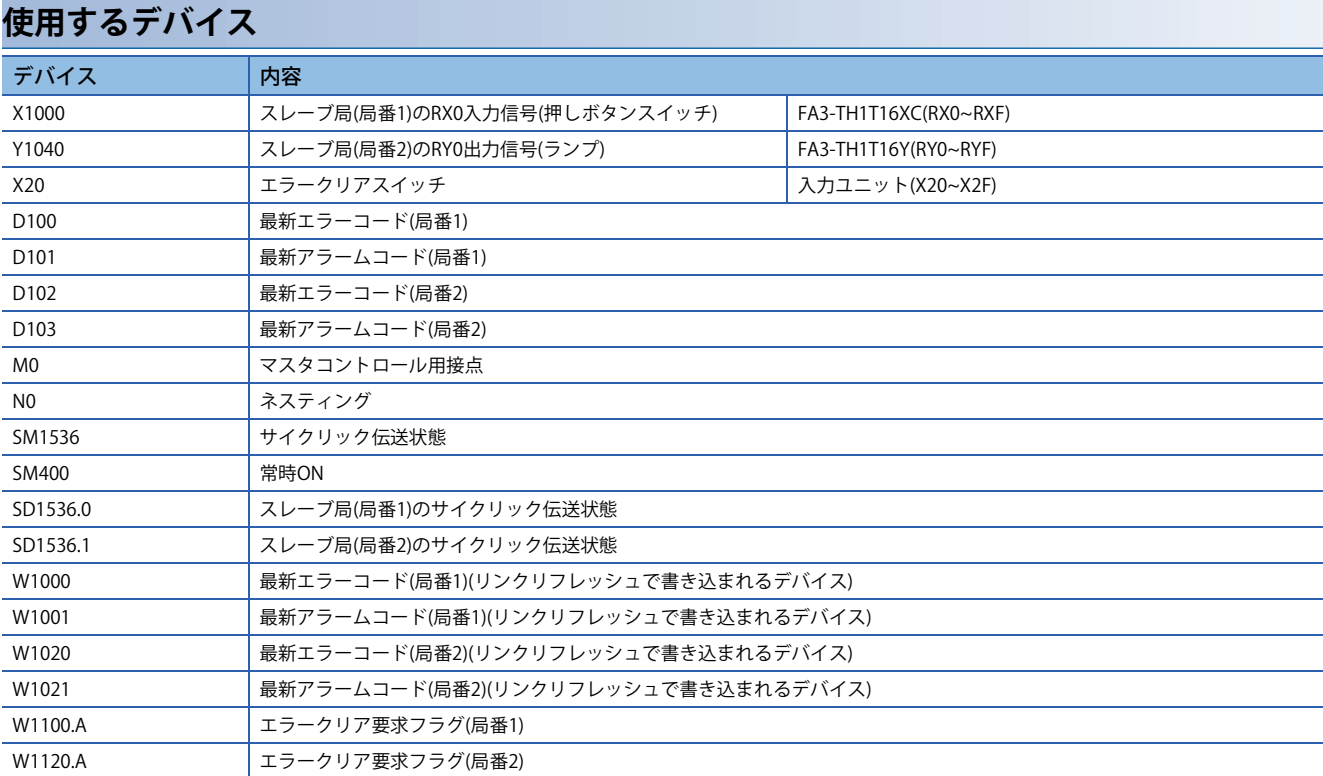

#### **パラメータの設定**

*1.* プロジェクトを作成します。

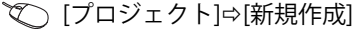

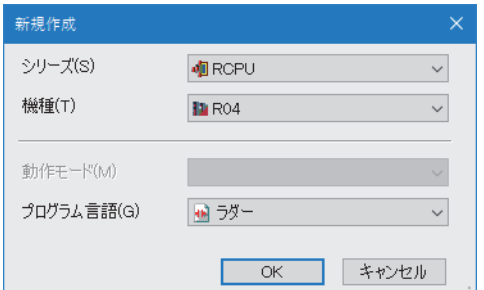

- *2.* CC-link IEフィールドネットワークBasicの使用有無を"使用する"に設定します。
- て [ナビゲーションウィンドウ]  $[|I|]$ ラメータ]  $[CP$ Uユニットの形名] $\Rightarrow$ [ユニットパラメータ] $\Rightarrow$ [基本設定] $\Rightarrow$  [CC-Link IEF Basic設定]

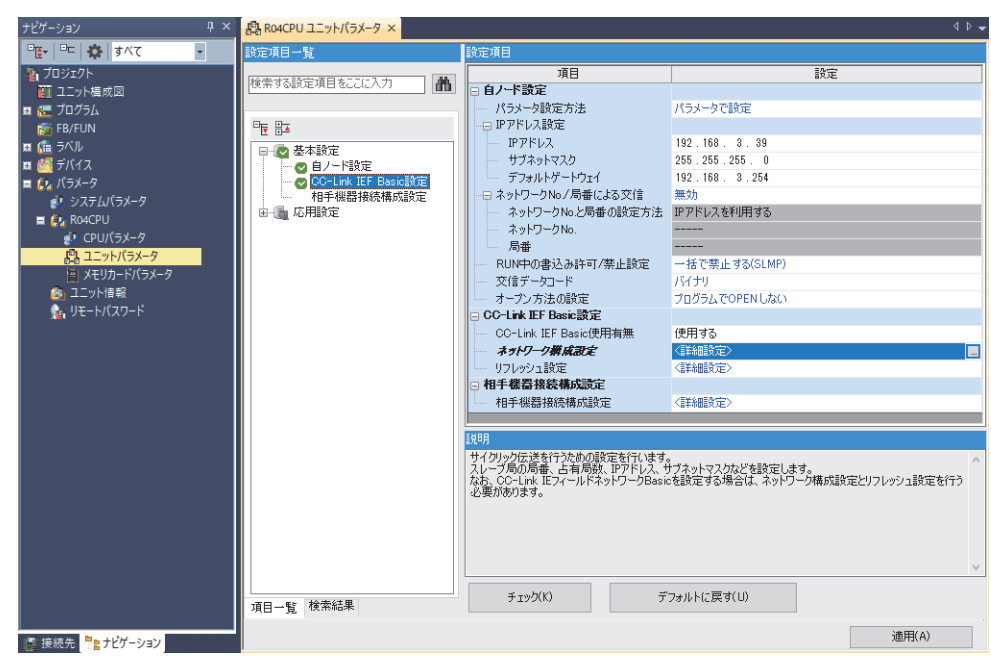

- *3.* "CC-Link IEF Basic構成"画面を表示し,下記のように設定します。
- て 「ナビゲーションウィンドウ]⇒[パラメータ]⇔[CPUユニットの形名]⇔[ユニットパラメータ]⇔[基本設定]⇔[CC-Link IEF Basic設定] ☆ [ネットワーク構成設定]の<詳細設定>をダブルクリック

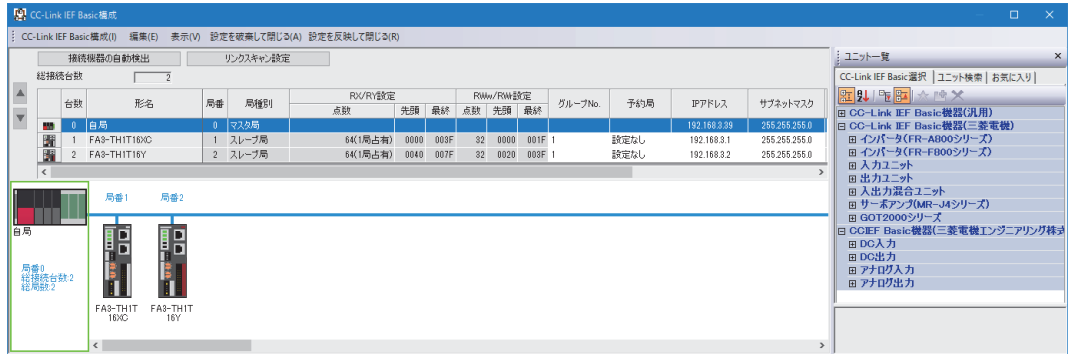

- *4.* [設定を反映して閉じる]を選択し,"CC-Link IEF Basic構成"画面を閉じます。
- *5.* リフレッシュパラメータの設定画面を表示し,下記のように設定します。
- て [ナビゲーションウィンドウ]⇒[パラメータ]⇒CPUユニットの形名⇒[ユニットパラメータ]⇒[基本設定]⇒[リフレッシュ 設定]

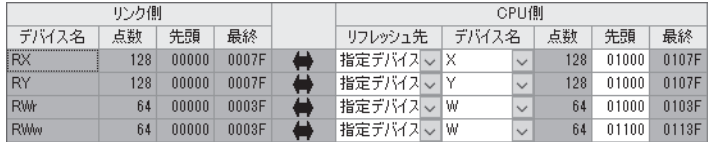

*6.* [適用]ボタンをクリックします。

 $Point<sup>0</sup>$ 

- *7.* 設定したパラメータをマスタ局のCPUユニットに書き込み,マスタ局のCPUユニットをリセット,またはシーケンサの 電源をOFF→ONします。
- て [オンライン]  $\circ$ [シーケンサへの書込み]
- *8.* マスタ局のCPUユニットをRUNにし,ネットワークインタフェースユニットのD LINK LEDが点灯しているか確認しま す。

プログラム例では,上記で示した以外のパラメータはデフォルトの設定を使用します。

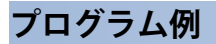

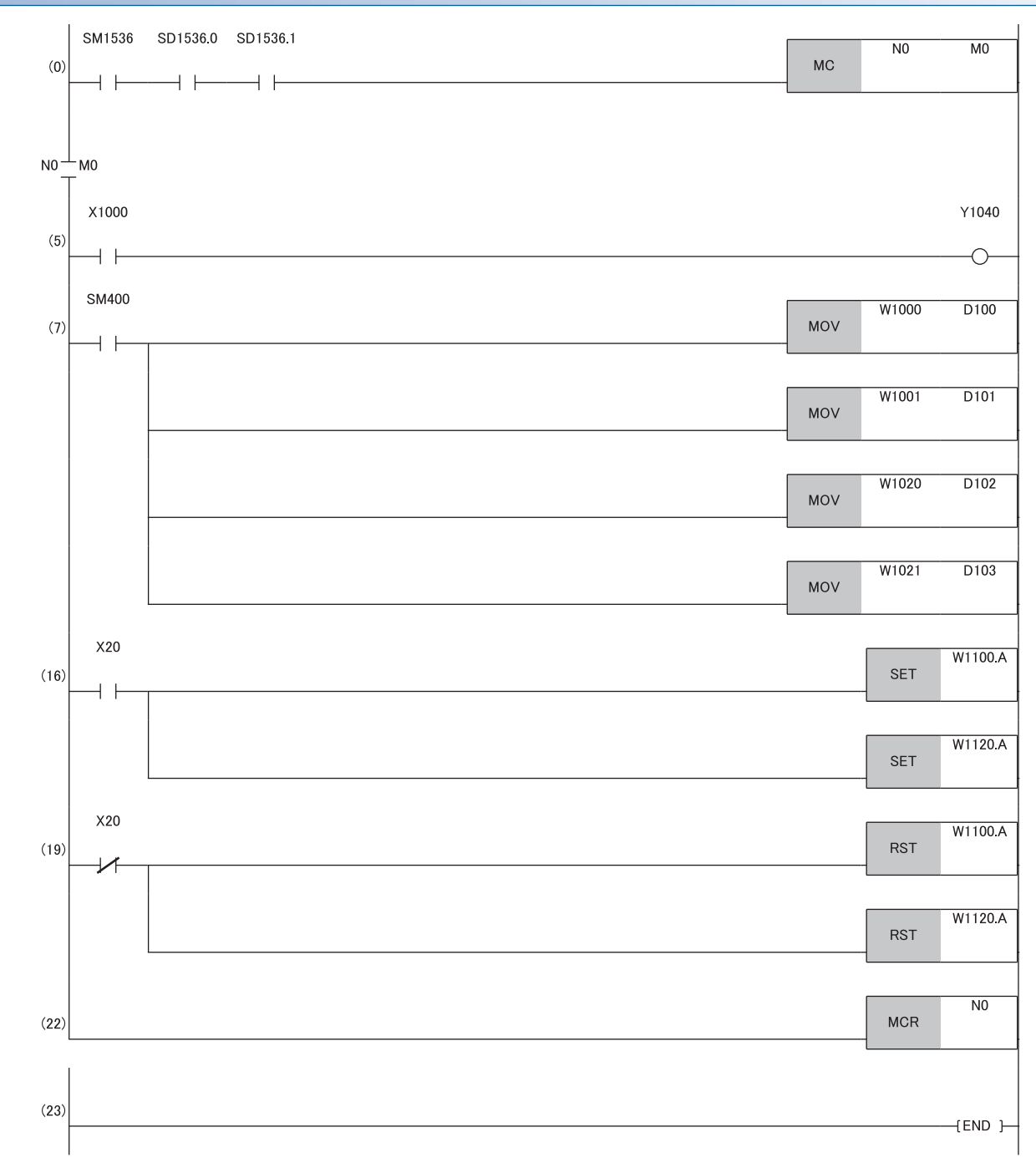

(0) スレーブ局(局番1,2)のデータリンク状態を確認します。

- (5) スレーブ局(局番1)のRX0がONのとき,スレーブ局(局番2)のRY0をONします。
- 。<br>(7) 最新エラーコードおよび最新アラームコードを読み出します。
- (16),(19) 最新エラーコードおよび最新アラームコードをクリアします。

### **A/D変換の例**

MELSEC iQ-RシリーズのCPUユニットを使用して、A/D変換を行うプログラム例を示します。(この例ではFA3-AT1T8Xのほ か,FA3-AT1T8Yも使用しています)

パラメータ設定後, X28(イニシャルデータ設定要求)をONすることで,設定したパラメータでネットワークインタフェース ユニットが動作を開始します。

### **システム構成**

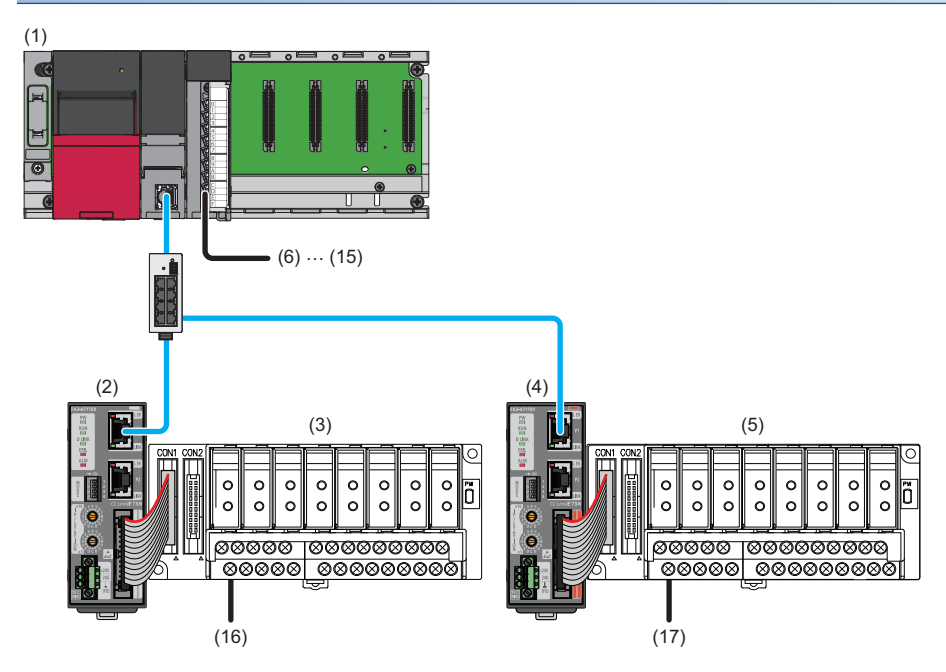

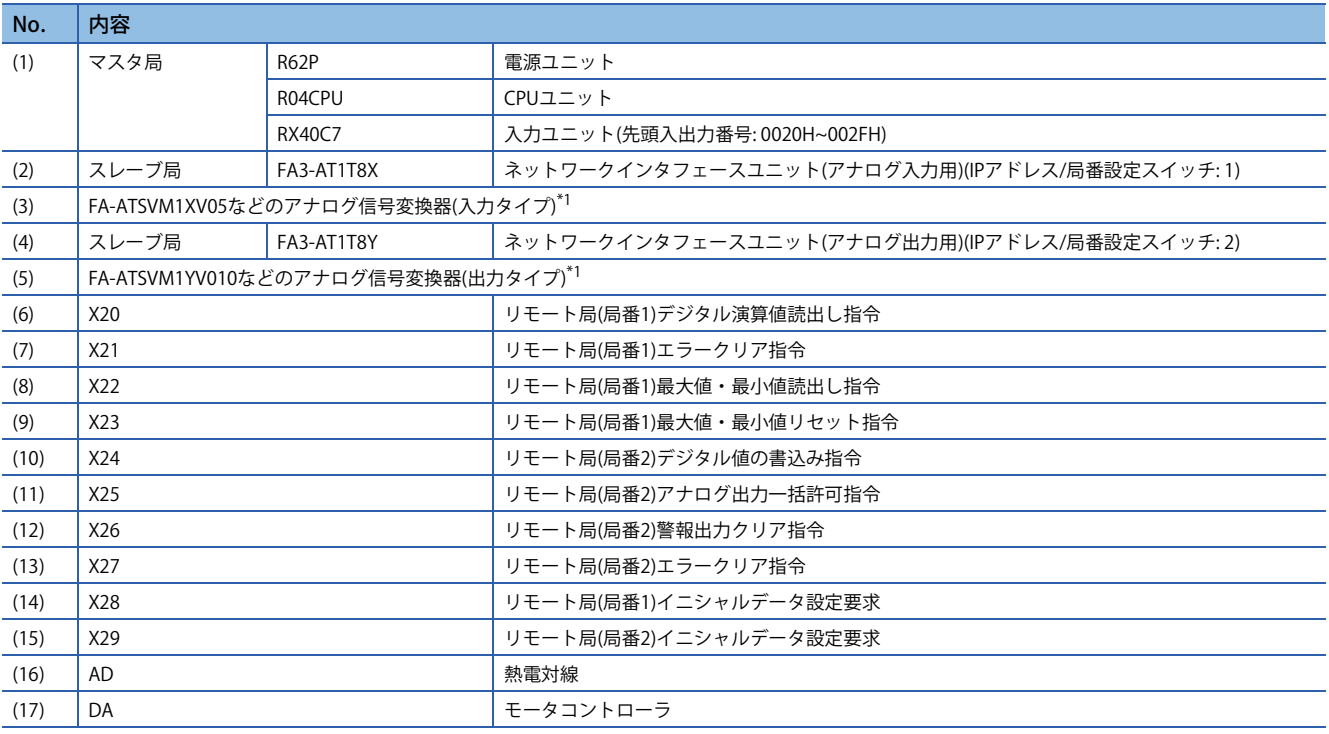

\*1 ネットワークインタフェースユニットに接続可能な機器は,下記を参照してください。

17ページ 接続可能機器

### **デバイスの割付け**

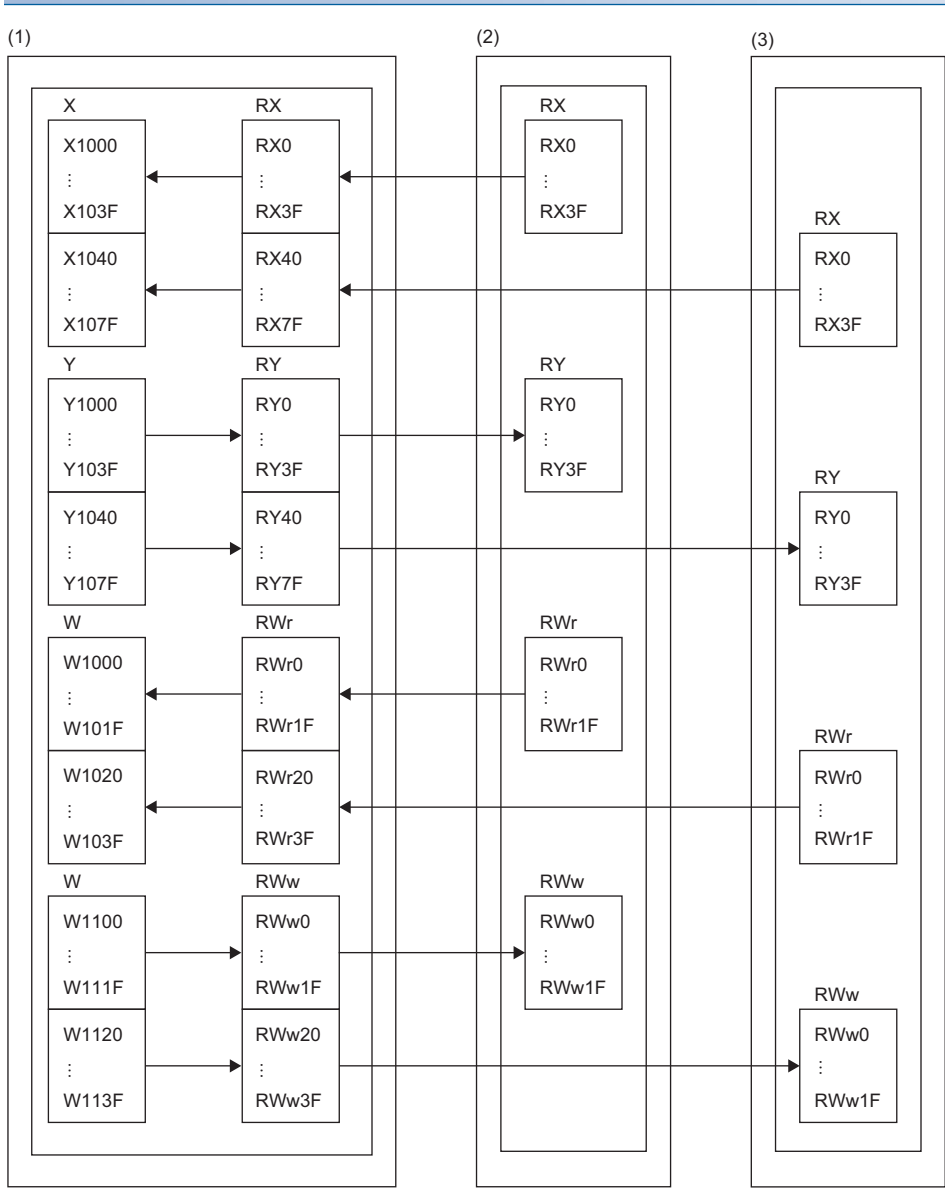

(1) マスタ局

(2) スレーブ局(局番1): ネットワークインタフェースユニット(アナログ入力用)

(3) スレーブ局(局番2): ネットワークインタフェースユニット(アナログ出力用)

### **プログラミング条件**

本項のプログラム例は下記の条件にて作成しています。

#### ■**初期設定内容**

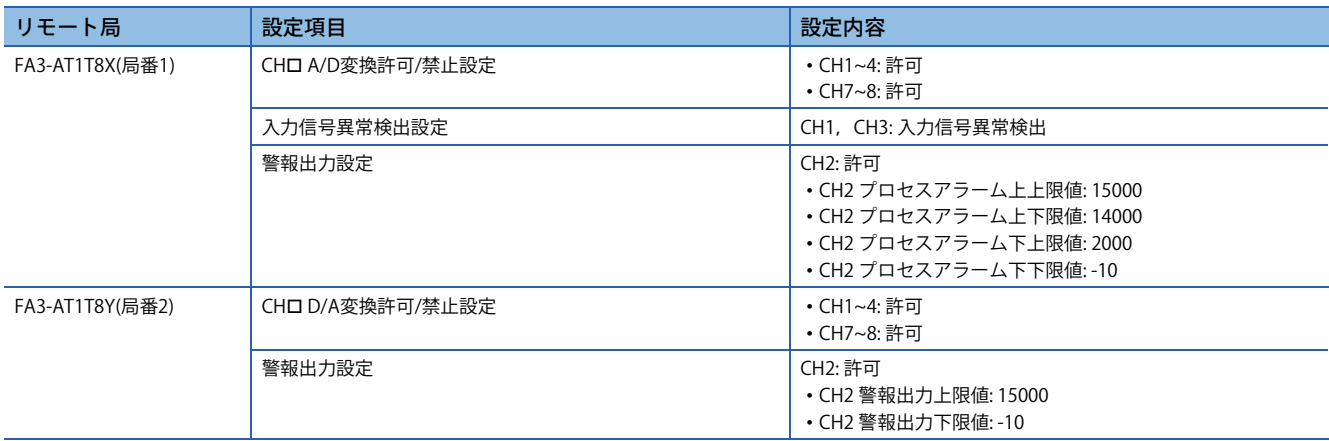

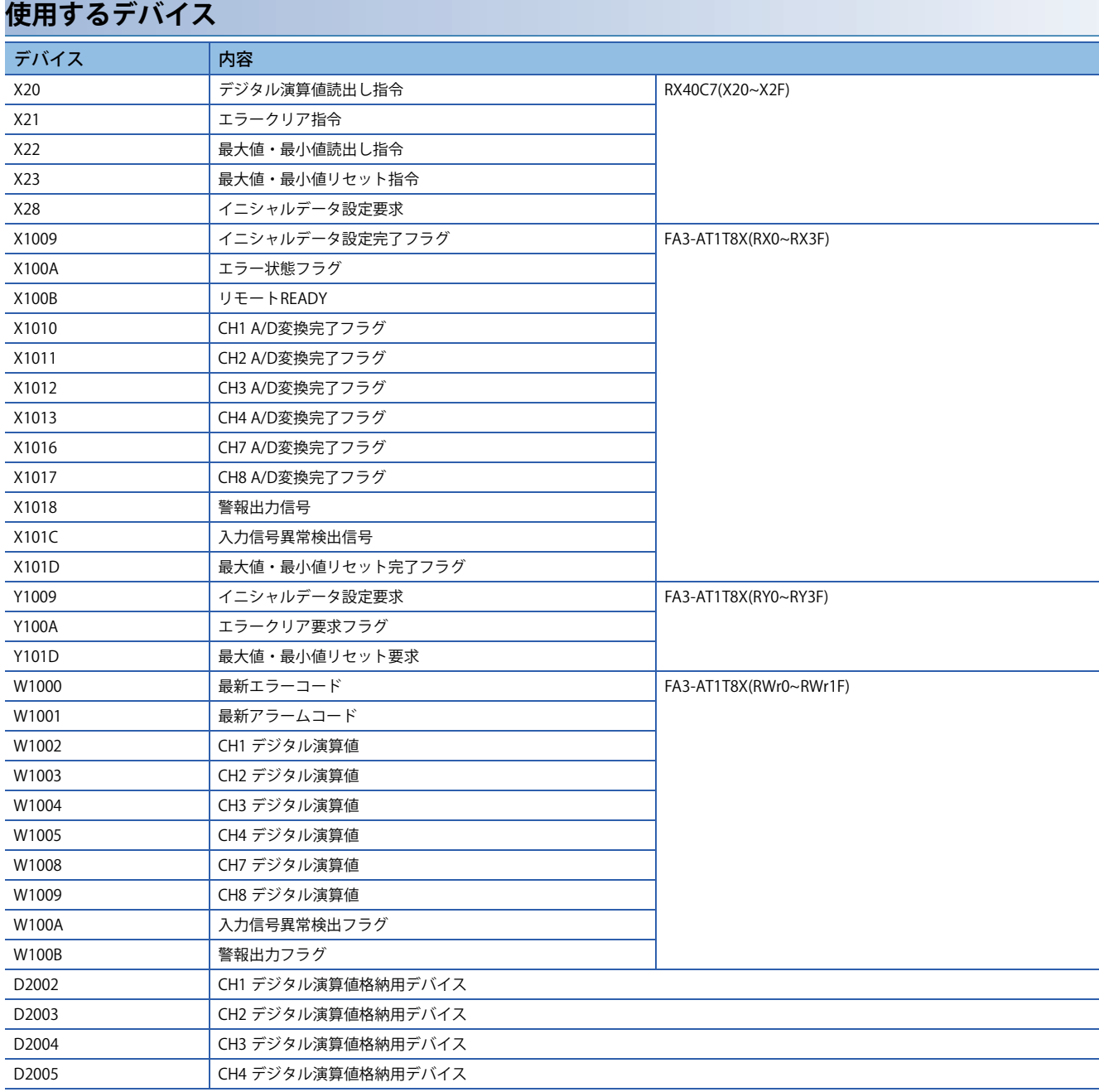

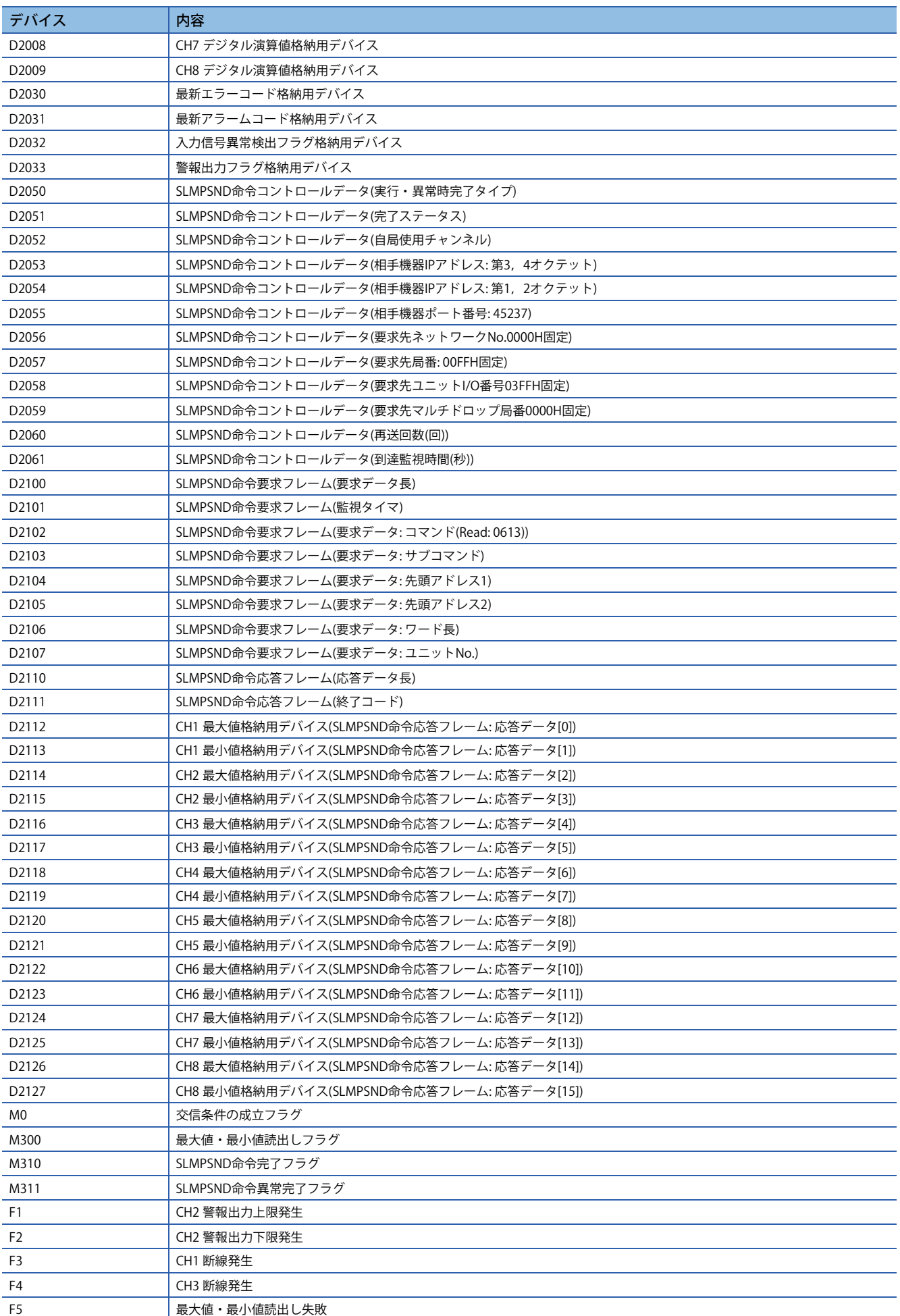

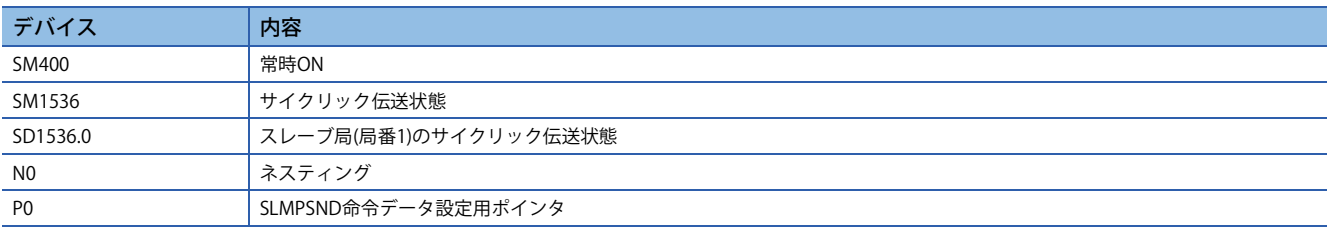

#### **パラメータの設定**

*1.* プロジェクトを作成します。

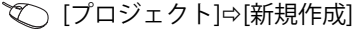

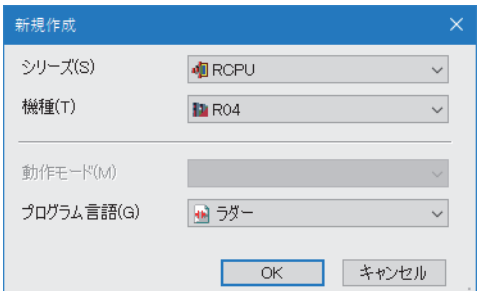

- *2.* CC-link IEフィールドネットワークBasicの使用有無を"使用する"に設定します。
- て [ナビゲーションウィンドウ]  $\circ$ [パラメータ]  $\circ$  [CPUユニットの形名]  $\circ$ [ユニットパラメータ] $\circ$  [基本設定] $\circ$  [CC-Link IEF Basic設定]

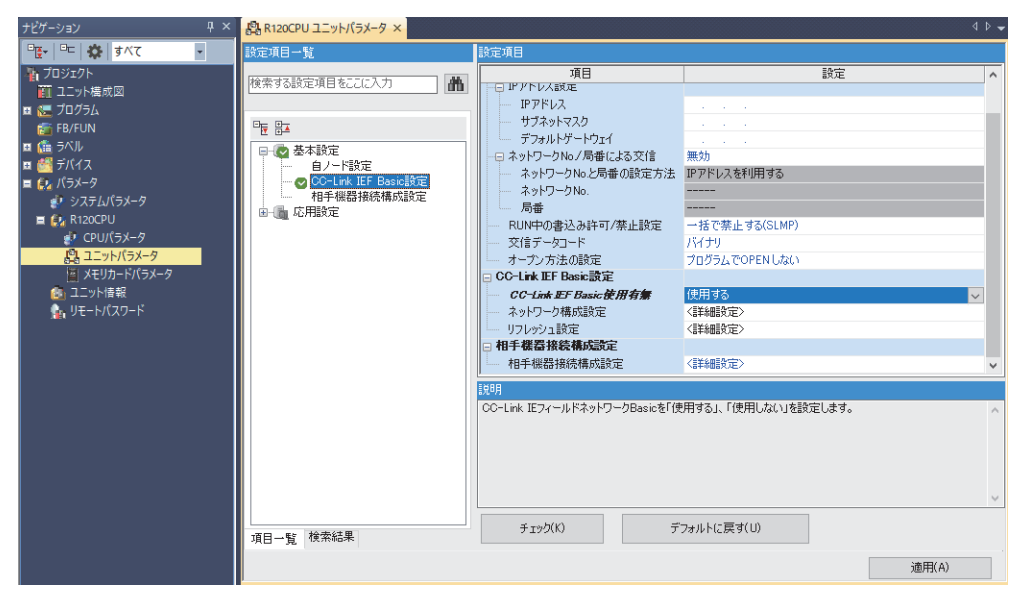

- **3.** "CC-Link IEF Basic構成"画面を表示し,下記のように設定します。
- て)[ナビゲーションウィンドウ]⇒[パラメータ]⇔[CPUユニットの形名]⇒[ユニットパラメータ]⇔[基本設定]⇔[CC-Link IEF Basic設定]⇒[ネットワーク構成設定]の<詳細設定>をダブルクリック

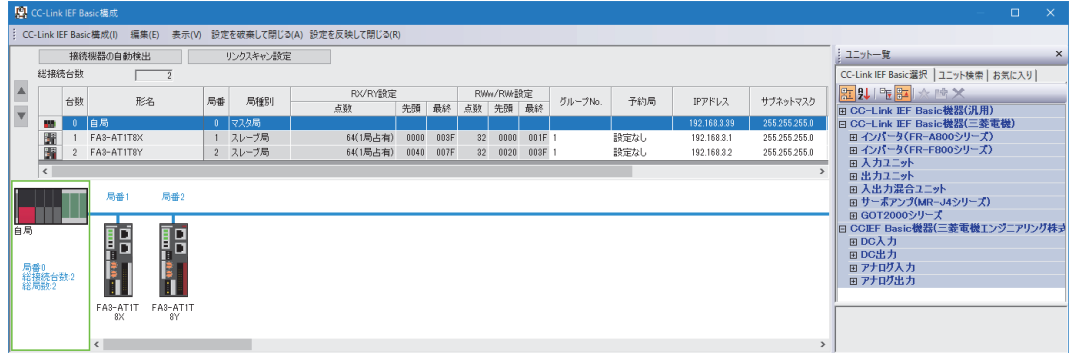

#### *4.* "スレーブ局のパラメータ処理"画面を表示します。

#### ごへ ネットワークインタフェースユニットを右クリック⇒[オンライン]⇒[スレーブ局のパラメータ処理]

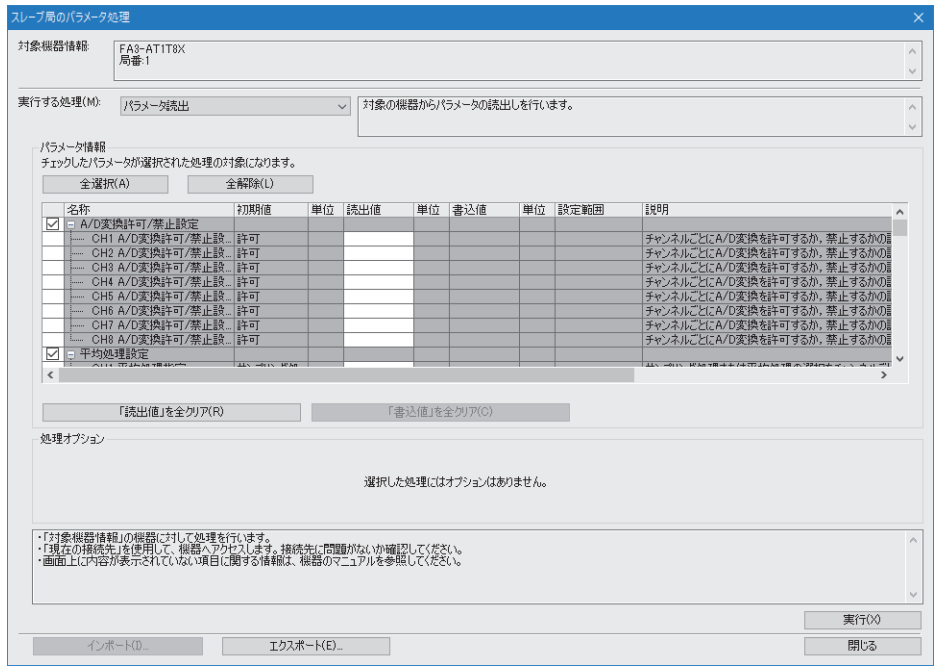

- *5.* "実行する処理"を"パラメータ書込"に設定します。
- **6.** "スレーブ局のパラメータ処理"画面で,初期設定内容にしたがってパラメータを設定します。(に 218ページ 初期設定 内容)その他のパラメータについては,初期値を入力してください。

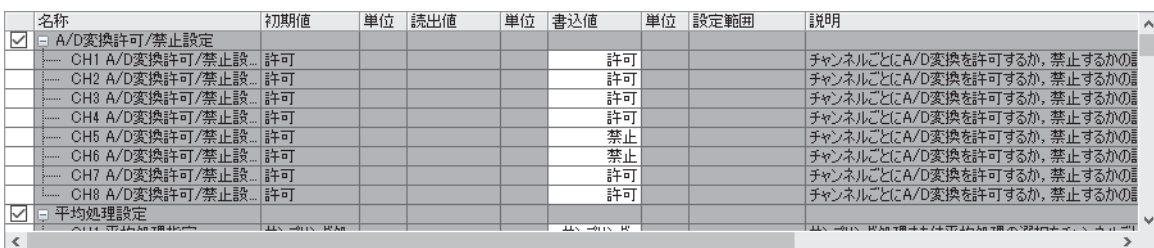

- *7.* [実行]ボタンをクリックし,ネットワークインタフェースユニットにパラメータを書込みます。
- *8.* [閉じる]を選択し,"スレーブ局のパラメータ処理"画面を閉じます。
- *9.* [設定を反映して閉じる]を選択し,"CC-Link IEF Basic構成"画面を閉じます。
- *10.* リフレッシュパラメータの設定画面を表示し,下記のように設定します。
- て [ナビゲーションウィンドウ] ☆[パラメータ] ☆CPUユニットの形名☆[ユニットパラメータ] ☆[基本設定] ☆[リフレッシュ 設定]

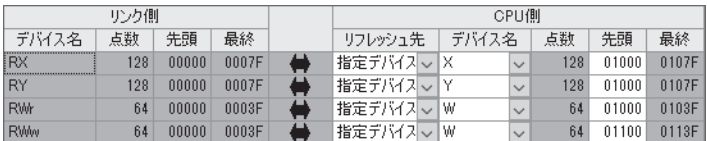

- *11.* [適用]ボタンをクリックします。
- *12.* 設定したパラメータをマスタ局のCPUユニットに書き込み,マスタ局のCPUユニットをリセット,またはシーケンサの 電源をOFF→ONします。
- て)[オンライン]  $\Rightarrow$ [シーケンサへの書込み]
- *13.* マスタ局のCPUユニットをRUNにし,ネットワークインタフェースユニットのD LINK LEDが点灯しているか確認しま す。

 $Point<sup>°</sup>$ 

プログラム例では,上記で示した以外のパラメータはデフォルトの設定を使用します。

### **プログラム例**

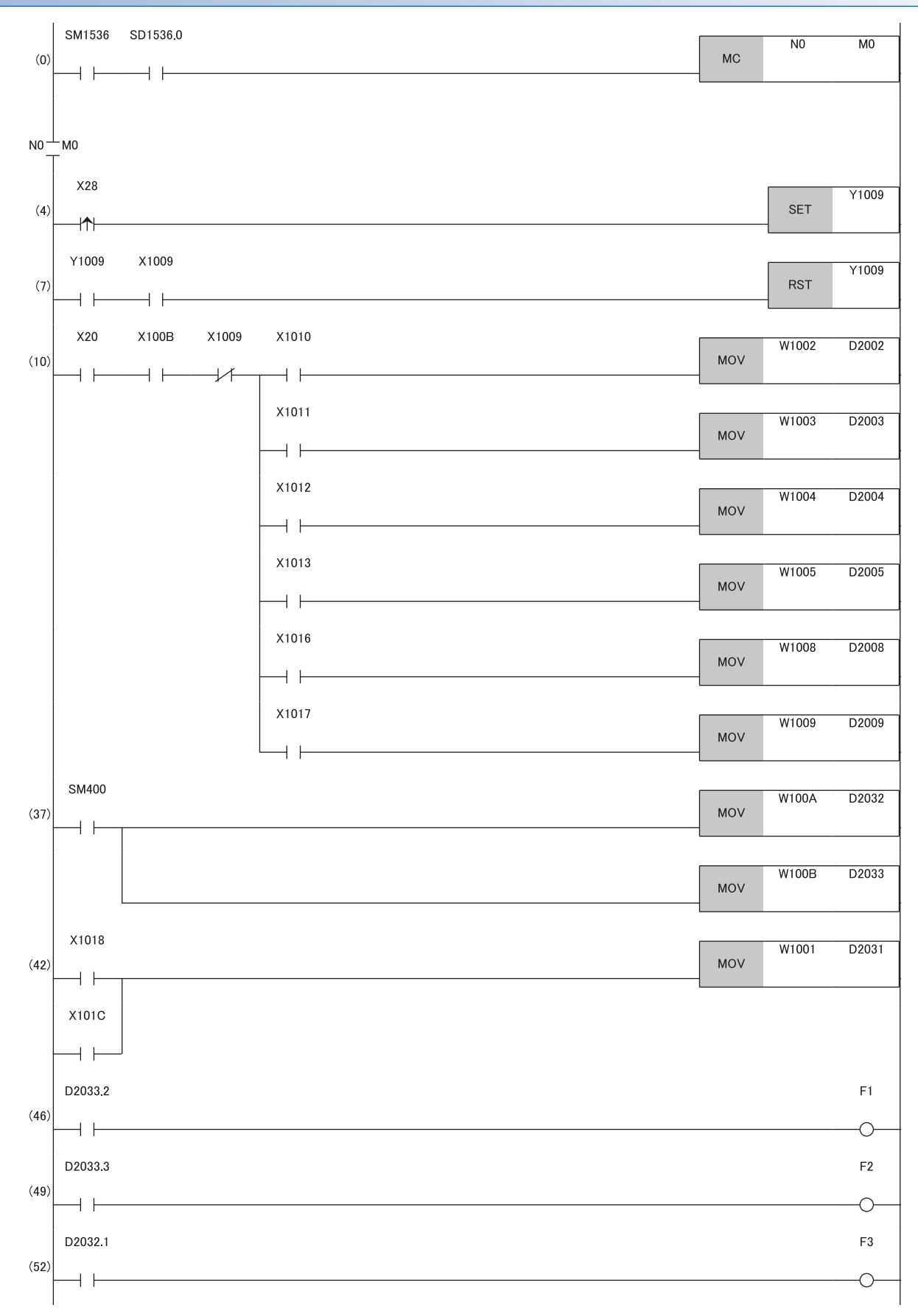

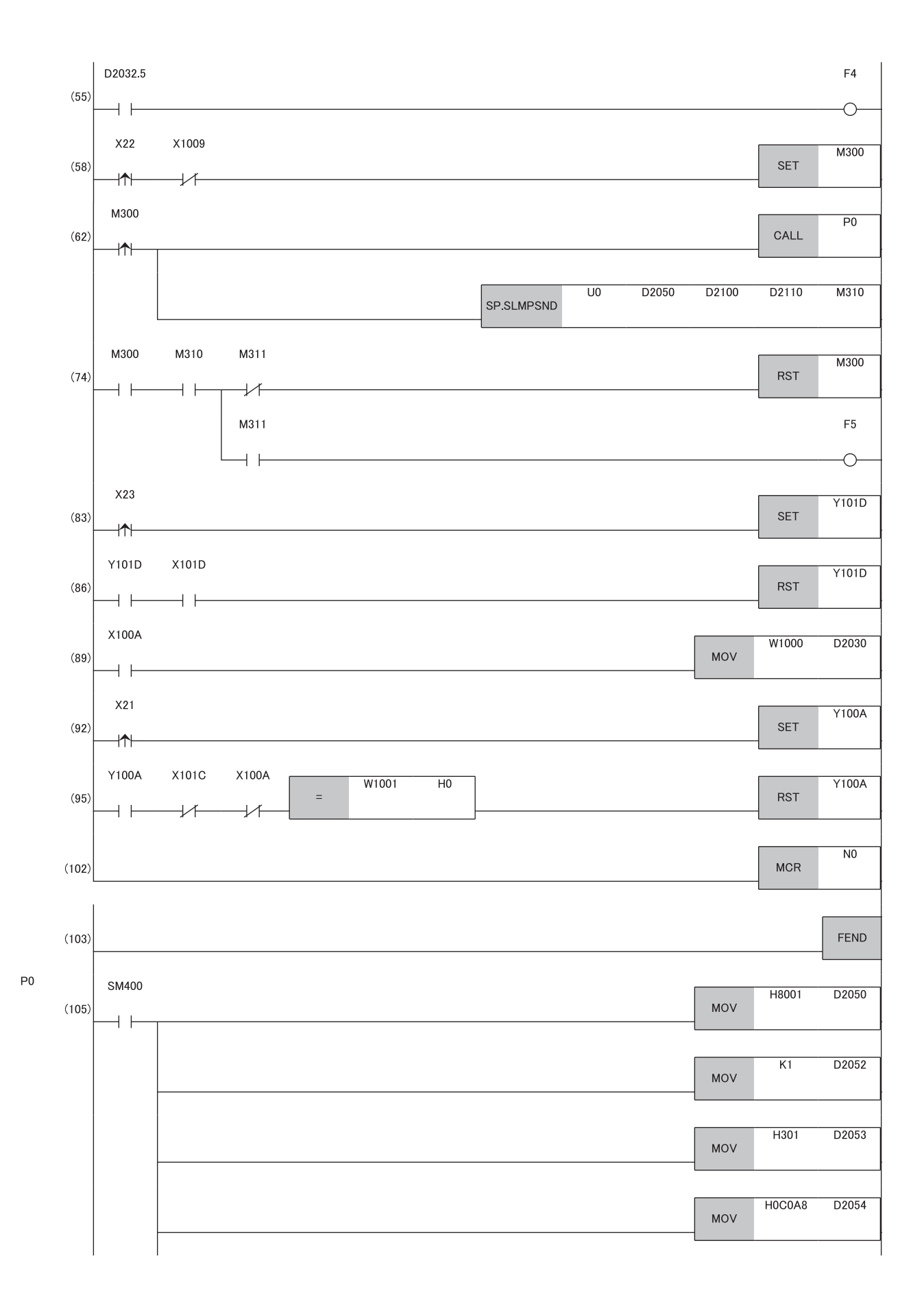

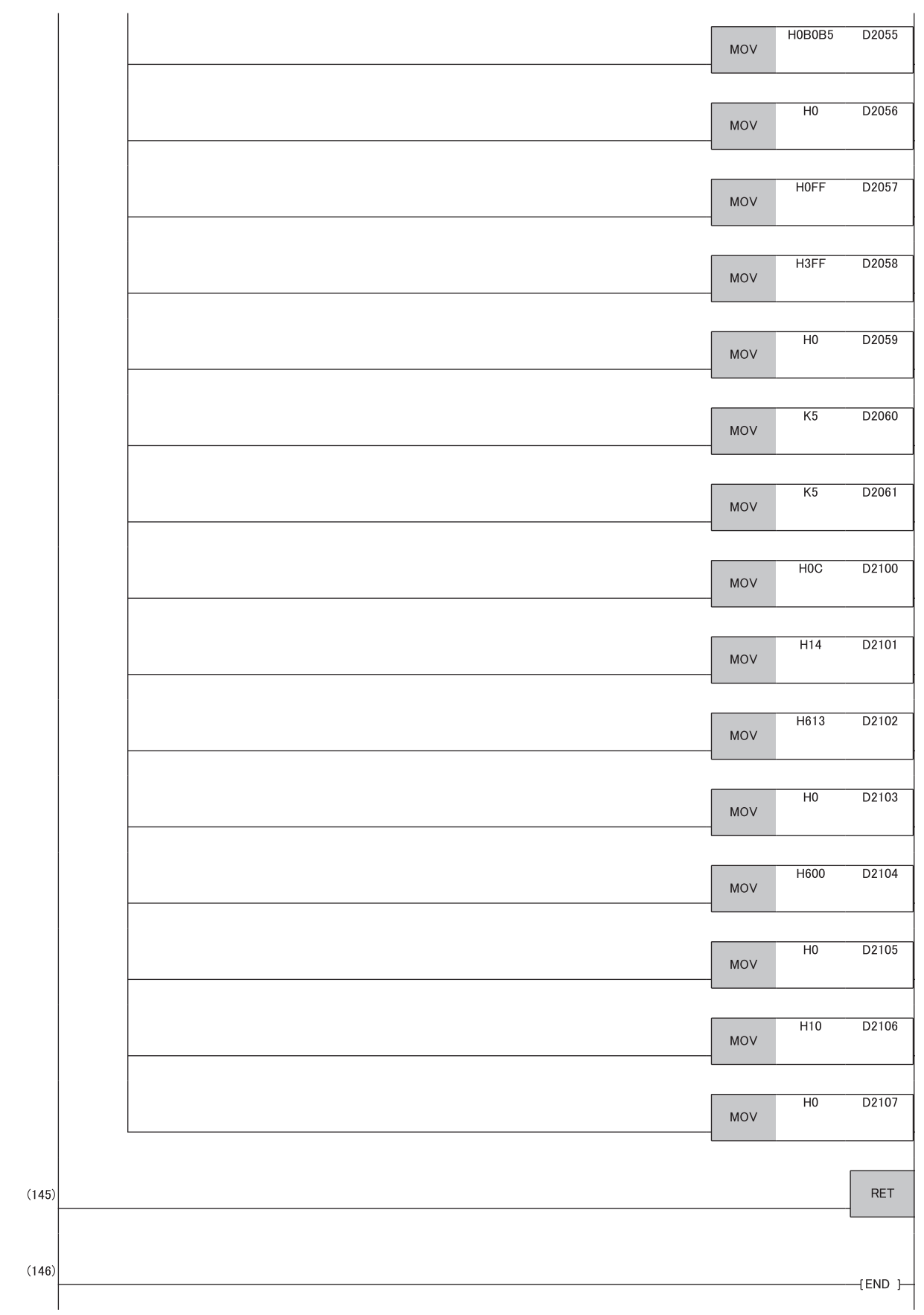

- (0) スレーブ局(局番1)のサイクリック伝送状態の確認します。
- (4),(7) イニシャルデータ設定要求を実行します。
- 、...、...<br>(10) デジタル演算値を読み出します。
- (37) 入力信号異常フラグ,警報出力フラグを検出します。
- (42) 最新アラームコードを読み出します。 (46),(49) 警報発生時の処理を行います。
- 
- (52),(55) 入力信号異常発生時の処理を行います。 (58),(62),(74) 最大値,および最小値を読み出します。
- (83),(86) 最大値,および最小値をリセットします。
- (89) 最新エラーコードを読み出します。
- (92),(95) 最新エラーコードおよび最新アラームコードをクリアします。
- (105) SLMPSND命令実行用のデータの設定処理を行います。

### **D/A変換の例**

FA3-AT1T8XとFA3-AT1T8Yを使用して,D/A変換を行うプログラム例を示します。 MELSEC iQ-RシリーズのCPUユニットを使用して、D/A変換を行うプログラム例を示します。(この例ではFA3-AT1T8Yのほ か,FA3-AT1T8Xも使用しています) パラメータ設定後, X29(イニシャルデータ設定要求)をONすることで,設定したパラメータでネットワークインタフェース ユニットが動作を開始します。

#### **システム構成**

システム構成については,下記を参照してください。 に 216ページ システム構成

#### **デバイスの割付け**

デバイスの割付けについては,下記を参照してください。 217ページ デバイスの割付け

#### **プログラミング条件**

プログラミング条件については,下記を参照してください。 に 218ページ プログラミング条件

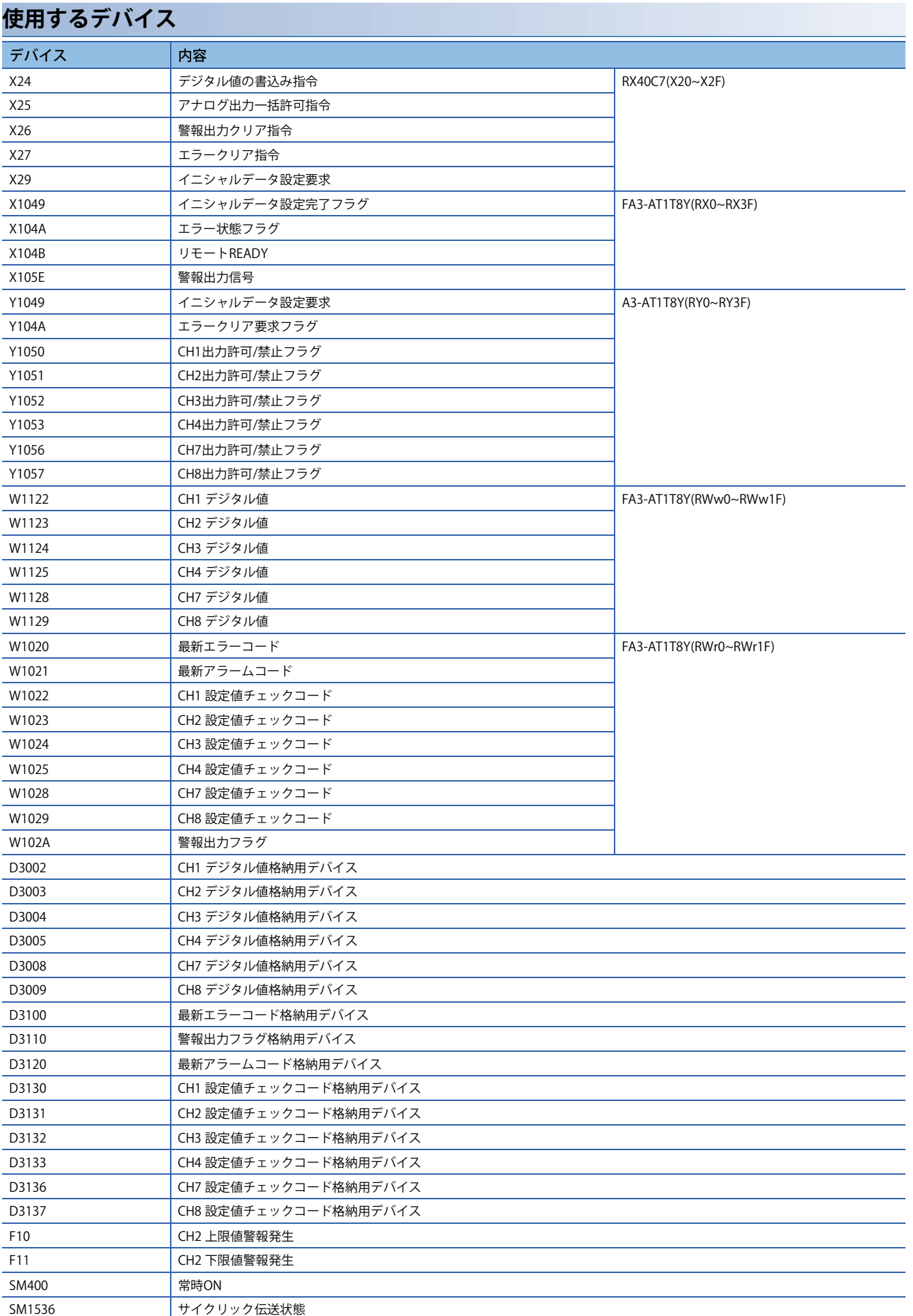

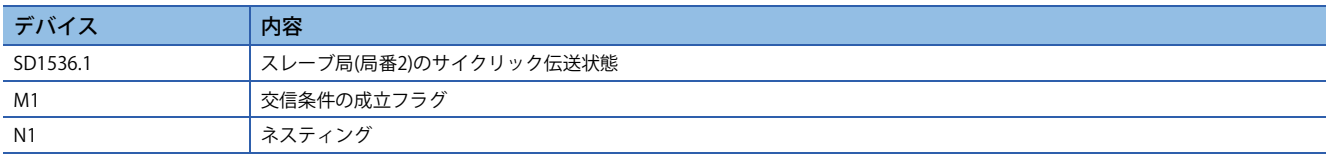

### **パラメータの設定**

パラメータの設定については,下記を参照してください。 に 221ページ パラメータの設定

### **プログラム例**

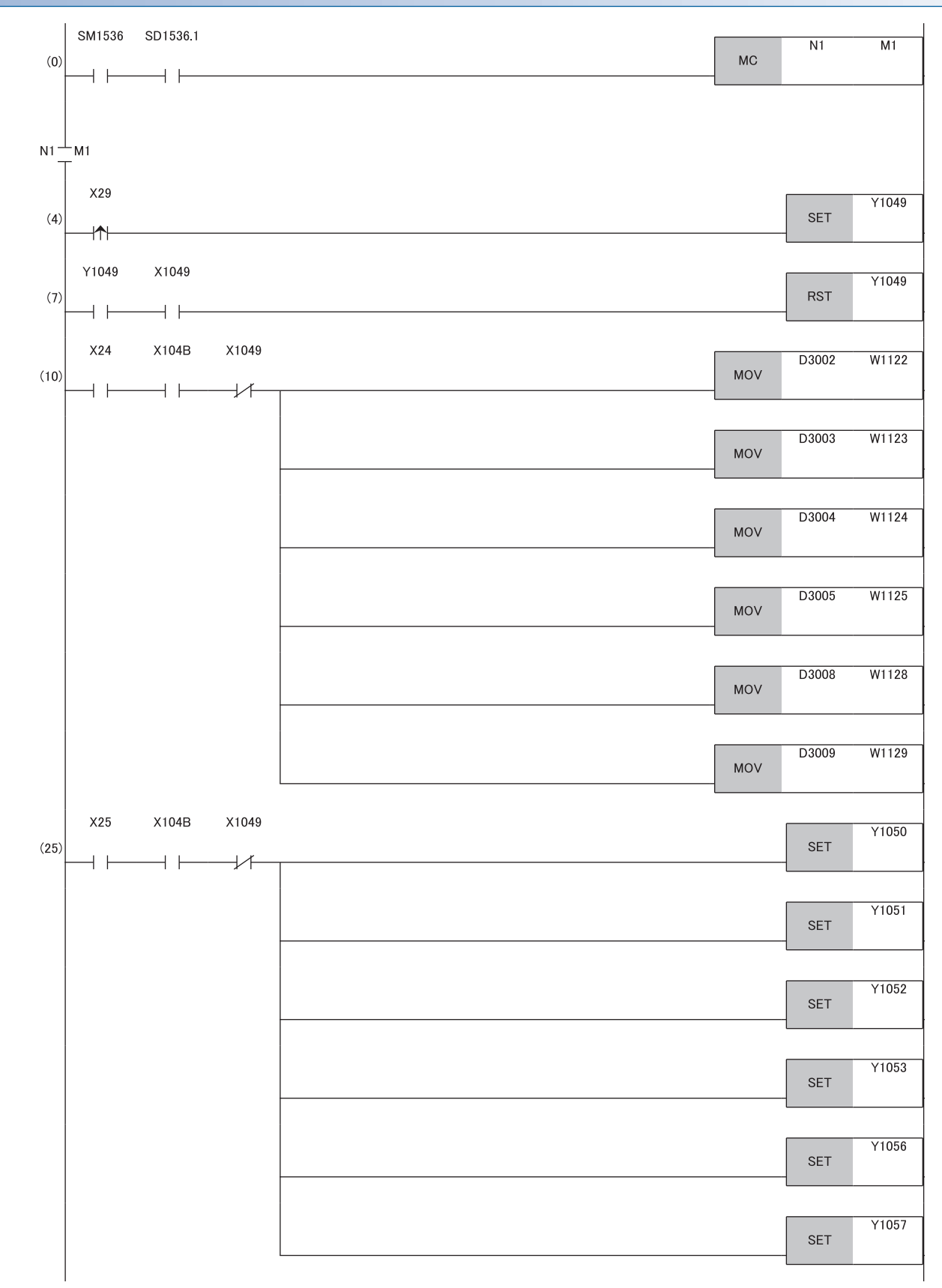

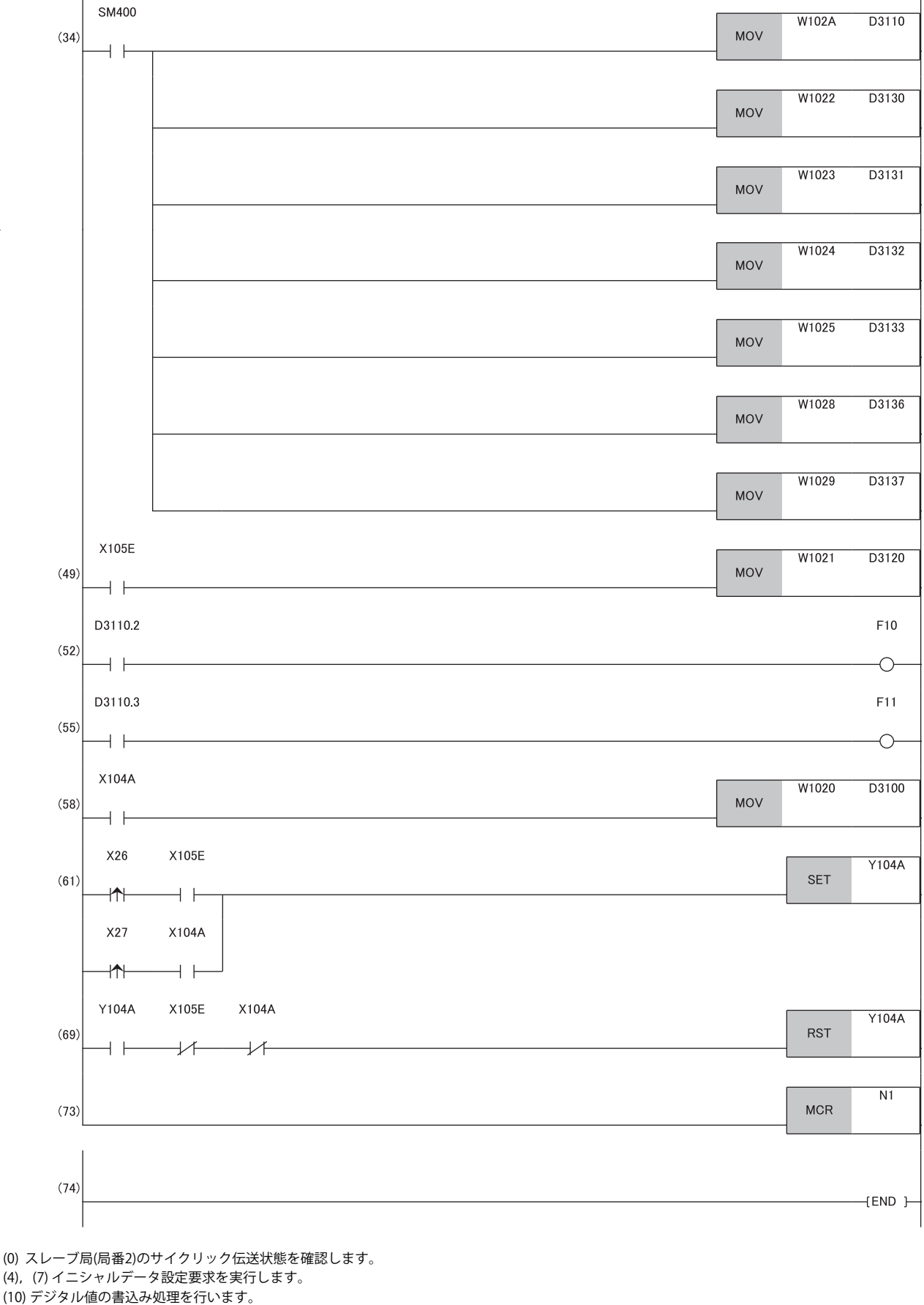

- (25) D/A変換値の出力を許可します。
- (34) 警報出力フラグ,および設定値チェックコードを検出します。
- (49) 最新アラームコードを読み出します。
- (52),(55) CH2 警報発生時の処理を行います。
- (58) 最新エラーコードを読み出します。
- (61),(69) 最新エラーコードおよび最新アラームコードをクリアします。